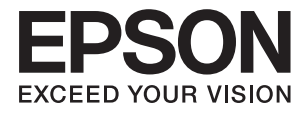

# **ES-50 Vartotojo vadovas**

# <span id="page-1-0"></span>**Autorių teisės**

Jokia šio leidinio dalis negali būti atgaminta, saugoma gavimo sistemoje arba siunčiama bet kokia forma arba bet kokiomis priemonėmis, elektroninėmis, mechaninėmis, kopijuojant, įrašant arba kitaip, neturint išankstinio raštiško "Seiko Epson Corporation" sutikimo. Neprisiimama jokia patentų atsakomybė, susijusi su čia pateiktos informacijos naudojimu. Taip pat neprisiimama atsakomybė už žalą, sukeltą čia pateiktos informacijos naudojimo. Čia pateikta informacija skirta naudojimui tik su šiuo "Epson" produktu. "Epson" neprisiima atsakomybės už bet kokį šios informacijos taikymą kitiems produktams.

Nei "Seiko Epson Corporation", nei dukterinės bendrovės nebus atsakingos šio produkto pirkėjui arba bet kokioms trečiosioms šalims už žalą, nuostolius, kaštus arba išlaidas, pirkėjo arba trečiųjų šalių patirtas dėl nelaimingo atsitikimo, netinkamo naudojimo arba piktnaudžiavimo šio produktu arba neleistinų modifikacijų, remontų arba šio produkto pakeitimų, arba (išskyrus JAV) griežtai nesilaikant "Seiko Epson Corporation" naudojimo ir priežiūros instrukcijų.

"Seiko Epson Corporation" ir dukterinės bendrovės nebus atsakingos už bet kokią žalą arba problemas, kylančias naudojant bet kokias parinktis arba eksploatacines medžiagas, išskyrus originalius "Epson" produktus arba "Seiko Epson Corporation" produktus, patvirtintus "Epson".

"Seiko Epson Corporation" nebus atsakinga už jokią žalą dėl elektromagnetinių trukdžių, kylančių naudojant kitus sąsajos laidus, nei "Epson" patvirtintus "Seiko Epson Corporation" produktus.

© 2018 "Seiko Epson Corporation"

Šio vadovo turinys ir šio produkto specifikacijos gali keistis bet perspėjimo.

# <span id="page-2-0"></span>**Prekės ženklai**

- ❏ EPSON® yra registruotasis prekės ženklas, o EPSON EXCEED YOUR VISION arba EXCEED YOUR VISION yra prekių ženklai, priklausantys bendrovei "Seiko Epson Corporation".
- ❏ Microsoft, Windows, and Windows Vista are either registered trademarks or trademarks of Microsoft Corporation in the United States and/or other countries.
- ❏ Apple, macOS, and OS X are trademarks of Apple Inc., registered in the U.S. and other countries.
- ❏ Adobe, Adobe Reader, and Acrobat are registered trademarks of Adobe Systems Incorporated.
- ❏ Intel® is a registered trademark of Intel Corporation.
- ❏ Bendroji pastaba: kiti produktų pavadinimai čia vartojami tik identifikavimo tikslais; jie gali būti atitinkamų bendrovių prekių ženklai. "Epson" nepriklauso jokios teisės į šiuos ženklus.

### *Turinys*

### *[Autorių teisės](#page-1-0)*

### *[Prekės ženklai](#page-2-0)*

### *[Apie šį vadovą](#page-5-0)*

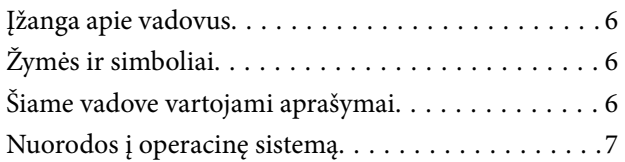

### *[Svarbūs nurodymai](#page-7-0)*

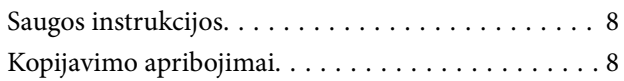

### *[Svarbiausia informacija apie](#page-9-0)  [skaitytuvą](#page-9-0)*

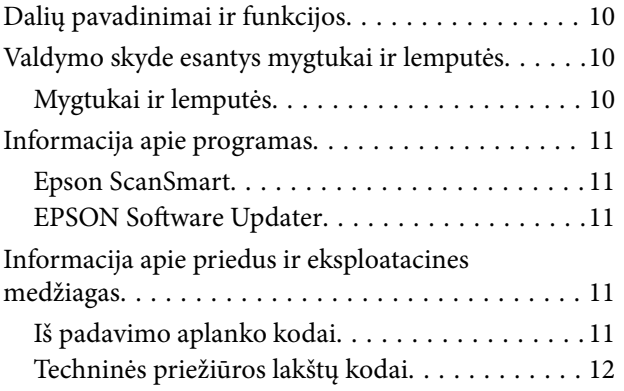

### *[Originalų specifikacijos ir originalų](#page-12-0)  [dėjimas](#page-12-0)*

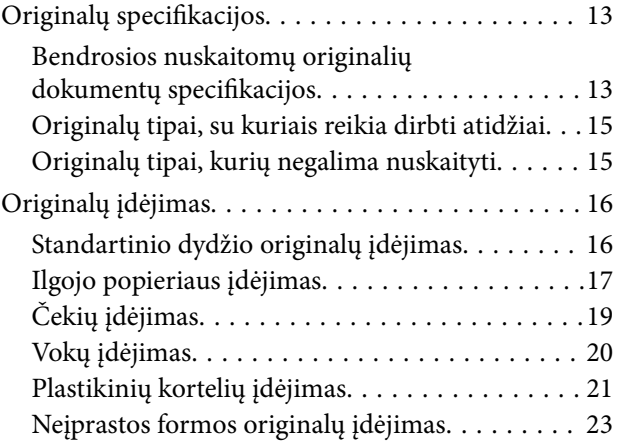

### *[Paprastas nuskaitymas](#page-24-0)*

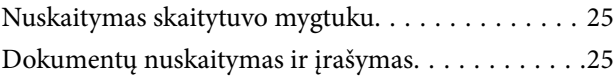

### *[Išplėstinis nuskaitymas](#page-29-0)*

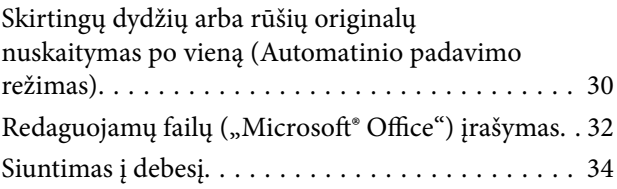

### *[Techninė priežiūra](#page-38-0)*

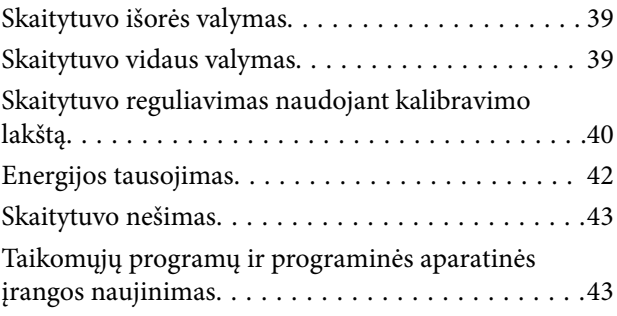

### *[Problemų sprendimas](#page-43-0)*

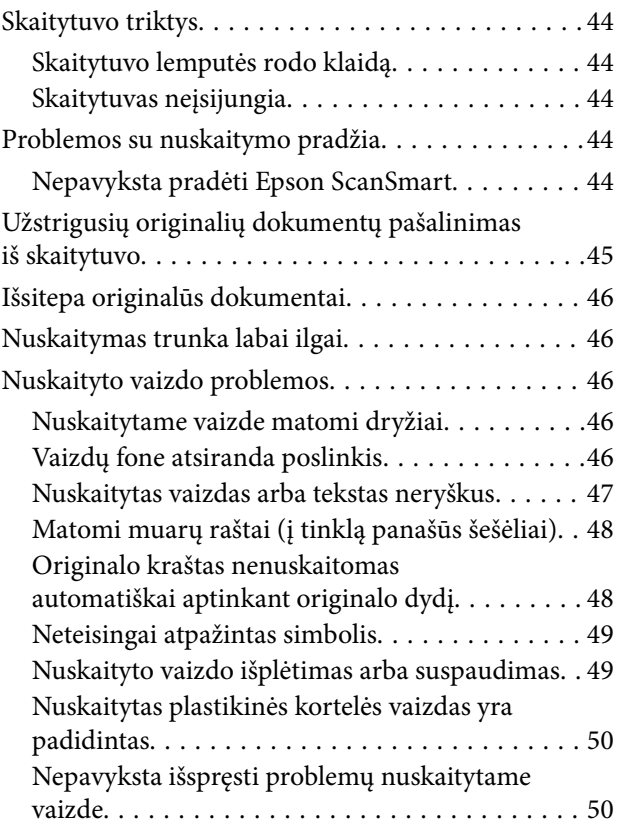

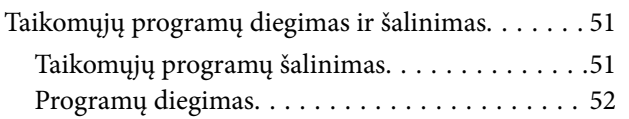

### *[Techniniai duomenys](#page-53-0)*

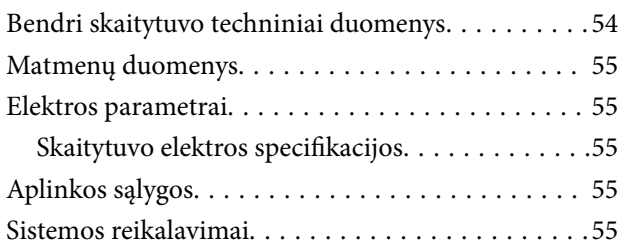

### *[Standartai ir patvirtinimai](#page-56-0)*

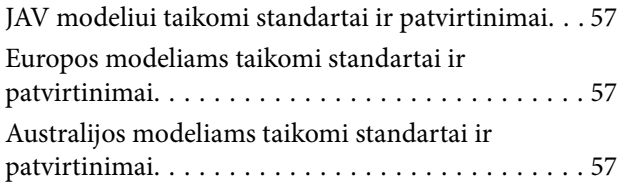

### *[Kur ieškoti pagalbos](#page-57-0)*

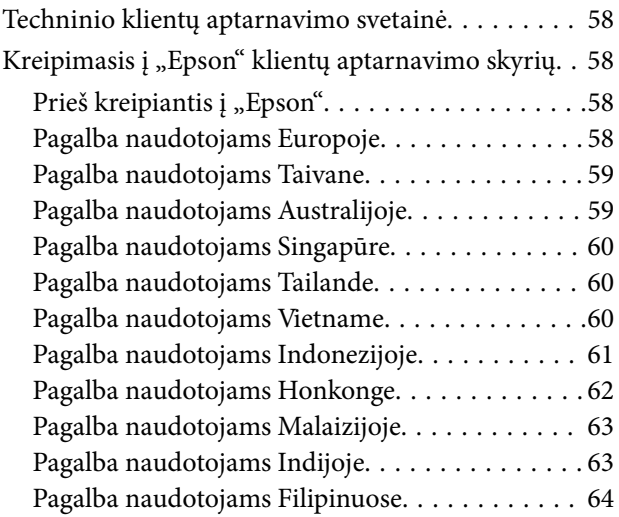

# <span id="page-5-0"></span>**Apie šį vadovą**

# **Įžanga apie vadovus**

Šių vadovų naujausias versijas galima atsisiųsti iš "Epson" pagalbos svetainės.

<http://www.epson.eu/Support> (Europoje)

<http://support.epson.net/> (ne Europoje)

- ❏ Parengties vadovas (popierinis vadovas) Šiame vadove pateikiama informacija, kaip paruošti produktą ir įdiegti taikomąją programą.
- ❏ Vartotojo vadovas (skaitmeninis vadovas) Šiame vadove pateikiami nurodymai, kaip naudotis produktu, techniškai jį prižiūrėti ir spręsti problemas.

Greta anksčiau išvardytų vadovų žr. į įvairias "Epson" taikomąsias programas įtrauktus žinynus.

# **Žymės ir simboliai**

!*Perspėjimas:*

Kad būtų išvengta sužalojimų, būtina atidžiai laikytis instrukcijų.

### c*Svarbu:*

Kad būtų išvengta žalos įrangai, būtina laikytis instrukcijų.

#### *Pastaba:*

Suteikia papildomą informaciją.

### **Susijusi informacija**

 $\rightarrow$  Nuorodos į susijusius skyrius.

# **Šiame vadove vartojami aprašymai**

- ❏ Programų momentinės ekranų kopijos atliktos Windows 10 arba Mac OS X v10.13.x operacinėse sistemose. Ekranuose rodomas turinys gali skirtis, atsižvelgiant į modelį ir situaciją.
- ❏ Iliustracijos šiame vadove pateiktos tik informaciniais tikslais. Nors jos gali šiek tiek skirtis nuo jūsų turimo produkto, produkto naudojimo būdai išlieka tokie patys.

# <span id="page-6-0"></span>**Nuorodos į operacinę sistemą**

#### **Windows**

Šiame vadove tokie terminai kaip "Windows 10", "Windows 8.1", "Windows 8", "Windows 7", "Windows Vista" ir "Windows XP" reiškia šias operacines sistemas. Be to, "Windows" reiškia visas šios operacinės sistemos versijas.

- ❏ Operacinė sistema "Microsoft® Windows® 10"
- ❏ Operacinė sistema "Microsoft® Windows® 8.1"
- □ Operacinė sistema "Microsoft® Windows® 8"
- ❏ Operacinė sistema "Microsoft® Windows® 7"
- □ Operacinė sistema "Microsoft® Windows Vista®"
- ❏ Operacinės sistemos "Microsoft® Windows® XP" 3 pakeitimų paketas
- ❏ Operacinės sistemos "Microsoft® Windows® XP Professional x64 Edition" 2 pakeitimų paketas

#### **Mac OS**

Šiame vadove "Mac OS" reiškia "macOS High Sierra", "macOS Sierra", "OS X El Capitan", "OS X Yosemite", "OS X Mavericks", "OS X Mountain Lion", "Mac OS X v10.7.x" ir "Mac OS X v10.6.8".

# <span id="page-7-0"></span>**Svarbūs nurodymai**

# **Saugos instrukcijos**

Kad saugiai naudotumėte produktą, perskaitykite šias instrukcijas ir jų laikykitės. Išsaugokite šį vadovą ateičiai. Taip pat būtinai laikykitės visų ant produkto pateiktų įspėjimų bei nurodymų.

❏ Kai kurie ant produkto naudojami simboliai yra skirti užtikrinti saugumą ir tinkamą produkto naudojimą. Apsilankykite šiame puslapyje, kad sužinotumėte šių simbolių reikšmes.

<http://support.epson.net/symbols>

- ❏ Padėkite produktą ant lygaus, stabilaus paviršiaus, kuris visomis kryptimis išsikiša už produkto pagrindo. Jeigu produktą dedate prie sienos, tarp galinės produkto pusės ir sienos palikite bent 10 cm tarpą.
- ❏ Padėkite produktą pakankamai arti kompiuterio, kad sąsajos kabelis jį lengvai pasiektų. Nedėkite ir nelaikykite produkto lauke, arti purvo, dulkių, vandens, šilumos šaltinių arba vietose, kur jis galėtų būti veikiamas smūgių, vibracijos, aukštos temperatūros arba drėgmės, tiesioginių saulės spindulių, stiprių šviesos šaltinių arba staigių temperatūros ar drėgmės pokyčių.
- ❏ Nelieskite šlapiomis rankomis.
- ❏ USB kabelis turi būti nuvestas taip, kad būtų išvengta jo įbrėžimų, įpjovimų, nudilimo, suspaudimo ir susinarpliojimo. Nedėkite jokių daiktų ant maitinimo laido ir pasirūpinkite, kad laidas būtų apsaugotas nuo mindžiojimo bei pervažiavimo. Pasirūpinkite, kad laido galas būtų tiesus.
- ❏ Naudokite tik drauge su įrenginiu parduodamą USB laidą. Naudojant bet kokį kitą USB laidą gali kilti gaisras, elektros smūgis arba galite susižeisti.
- ❏ USB laidas skirtas naudoti su įrenginiu, su kuriuo buvo pristatytas. Nemėginkite naudoti jo su kitais elektroniniais prietaisais, nebent būtų nurodyta kitaip.
- ❏ Kai šį produktą kabeliu jungiate prie kompiuterio arba kito prietaiso, įsitikinkite, kad jungtys yra nukreiptos tinkama kryptimi. Kiekviena jungtis teturi vieną tinkamą nukreipimo kryptį. Įkišus jungtį netinkama kryptimi, gali būti pažeisti abu prietaisai, kuriuos mėginama sujungti kabeliu.
- ❏ Jokiu būdu neardykite, nemėginkite modifikuoti arba taisyti produkto arba produkto priedų patys, nebent tai būtų konkrečiai paaiškinta produktų vadovuose.
- ❏ Nekiškite jokių daiktų į jokias angas, nes jie gali susiliesti su dalimis, kuriomis teka aukštos įtampos elektros srovė, arba sukelti trumpąjį jungimą. Saugokitės elektros smūgio pavojaus.
- ❏ Atjunkite produktą ir USB kabelį, o techninės priežiūros darbus patikėkite atlikti kvalifikuotiems techninės priežiūros darbuotojams esant tokioms sąlygoms: į produktą pateko skysčio; produktas buvo numestas arba jo korpusas buvo pažeistas; produktas veikia netinkamai arba jo veikimo savybės staiga pasikeičia. (Nereguliuokite valdiklių, kurie nėra aprašyti šioje naudojimo instrukcijoje.)
- ❏ Jei ketinate įrenginio nenaudoti ilgą laiką, būtinai atjunkite USB laidą nuo kompiuterio.

# **Kopijavimo apribojimai**

Norėdami užtikrinti, kad šis produktas būtų naudojamas atsakingai ir teisėtai, laikykitės toliau pateiktų apribojimų.

Įstatymais draudžiama kopijuoti:

❏ banknotus, monetas, vyriausybių išleistus rinkos vertybinius popierius, vyriausybės skolos vertybinius popierius ir municipalinius vertybinius popierius;

- ❏ nepanaudotus pašto ženklus, atvirlaiškius su iš anksto išspausdintais pašto ženklais ir kitus oficialius pašto elementus su ženklais, patvirtinančiais mokesčio už siuntimą sumokėjimą;
- ❏ vyriausybės išleistus žyminius ženklus ir vertybinius popierius, išleistus pagal teisines procedūras.

Būkite atsargūs, kai kopijuojate:

- ❏ privačius rinkos vertybinius popierius (akcijų sertifikatus, perduodamuosius solo vekselius, čekius ir pan.), mėnesinius leidimus, nuolaidų kuponus ir pan.;
- ❏ pasus, vairuotojų pažymėjimus, sveikatos pažymas, daugkartinius kelių bilietus, maisto talonus, bilietus ir pan.

#### *Pastaba:*

Kopijuoti šiuos dalykus taip pat gali būti draudžiama įstatymais.

Atsakingas medžiagos, kuri yra saugoma autorių teisių, naudojimas

Produktais gali būti piktnaudžiaujama netinkamai kopijuojant medžiagą, kurios autorių teisės yra saugomos. Jeigu nesate pasitarę su šiuos dalykus gerai išmanančiu teisininku, elkitės atsakingai ir pagarbiai – prieš kopijuodami paskelbtą medžiagą, gaukite leidimą iš asmens, kuriam priklauso autorių teisės.

# <span id="page-9-0"></span>**Svarbiausia informacija apie skaitytuvą**

# **Dalių pavadinimai ir funkcijos**

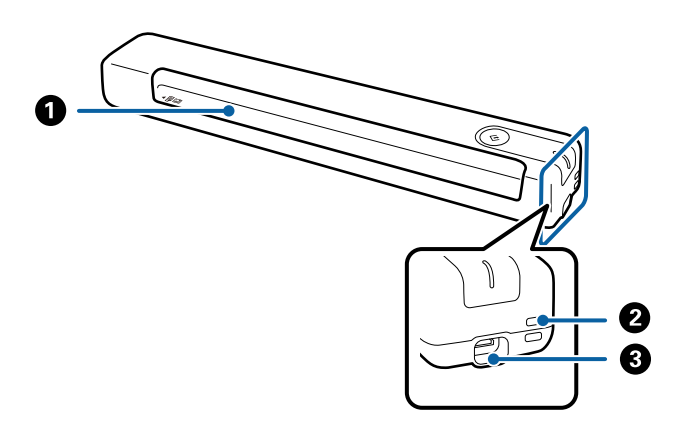

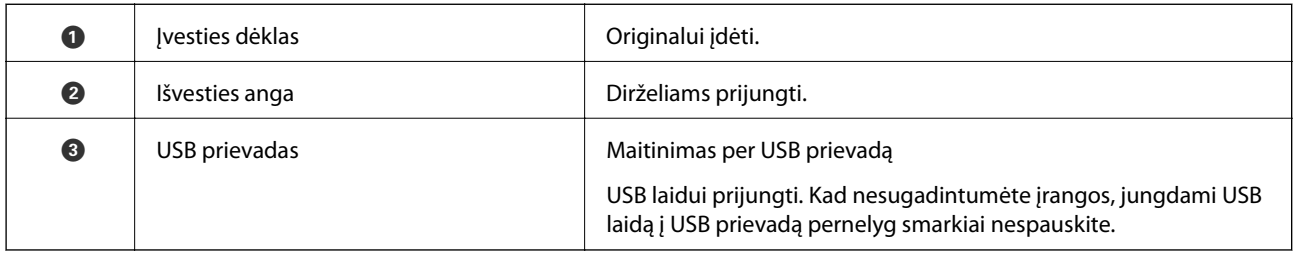

# **Valdymo skyde esantys mygtukai ir lemputės**

### **Mygtukai ir lemputės**

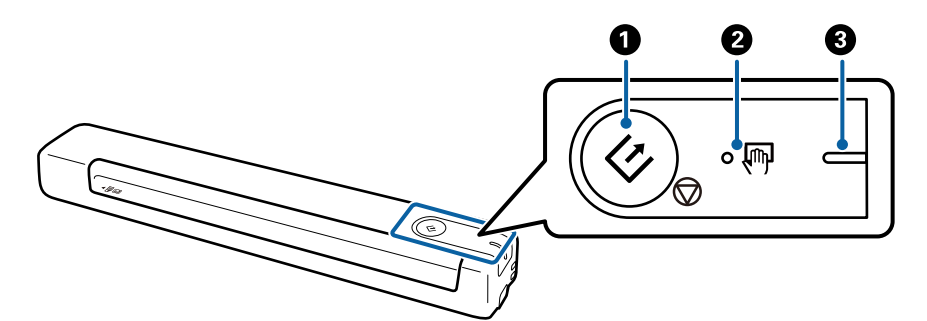

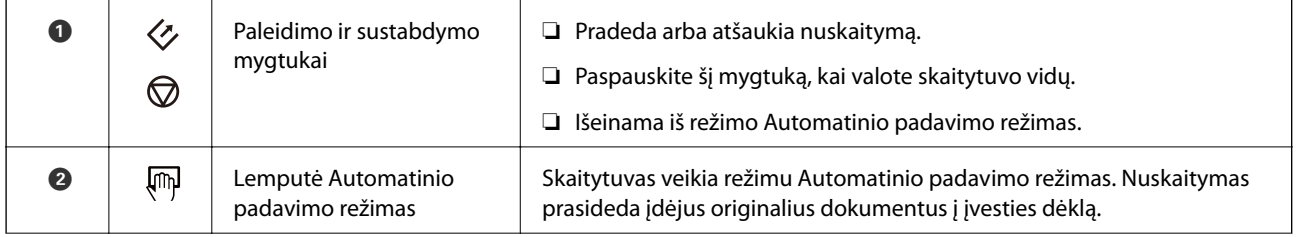

<span id="page-10-0"></span>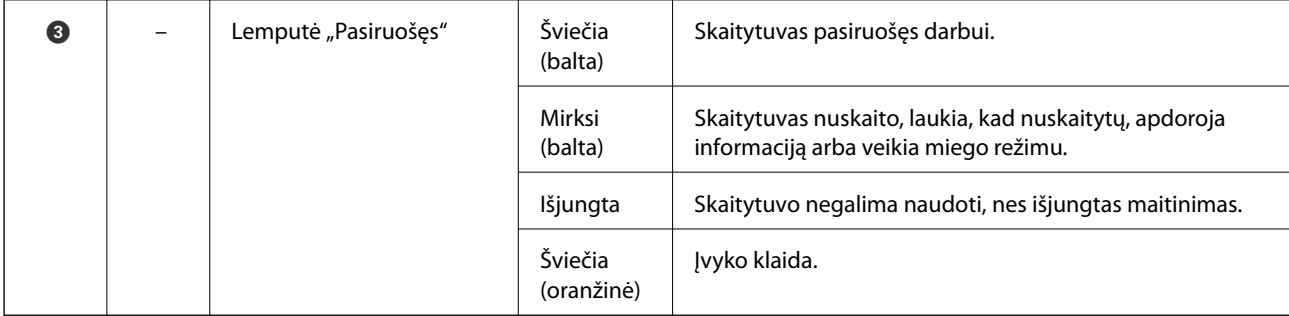

### *Pastaba:*

Norėdami įjungti skaitytuvą, prijunkite jį prie kompiuterio USB kabeliu.

# **Informacija apie programas**

Šiame skyriuje apžvelgiamos skaitytuvui prieinamos programos. Naujausią programą galite įdiegti per "Epson" tinklalapį.

### **Epson ScanSmart**

Epson ScanSmart yra dokumentų nuskaitymo programa, kuri leidžia nuskaityti ir įrašyti duomenis, atliekant nesudėtingus veiksmus.

❏ Norėdami nuskaityti informaciją ir siųsti ją debesų tarnybai, atlikite tris paprastus veiksmus.

❏ Dokumentų pavadinimus galite sukurti automatiškai pagal nuskaitytą informaciją.

Šis funkcija padeda sutaupyti laiko tvarkant dokumentus.

### **EPSON Software Updater**

EPSON Software Updater — tai programa, kuri tikrina, ar internete nėra naujų ar atnaujintų taikomųjų programų, ir jas įdiegia.

Ja naudodamiesi galite atnaujinti ir šį skaitytuvo skaitmeninį vadovą.

# **Informacija apie priedus ir eksploatacines medžiagas**

### **Iš padavimo aplanko kodai**

Naudodami Iš padavimo aplanko galite nuskaityti netaisyklingos formos originalus. Didesnius nei A4 dydžio originalius dokumentus galite nuskaityti naudodami per pusę sulenktą Iš padavimo aplanko.

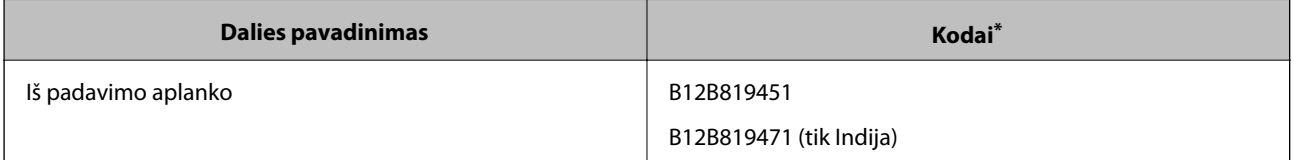

<span id="page-11-0"></span>\* Galite naudoti tik Iš padavimo aplanko su kodu.

### **Techninės priežiūros lakštų kodai**

Taikoma drėgniesiems valymo lakštams ir sausiesiems valymo lakštams, naudojamiems skaitytuvo vidui valyti, taip pat kalibravimo lakštui, kuris naudojamas nuskaityto vaizdo kokybei reguliuoti.

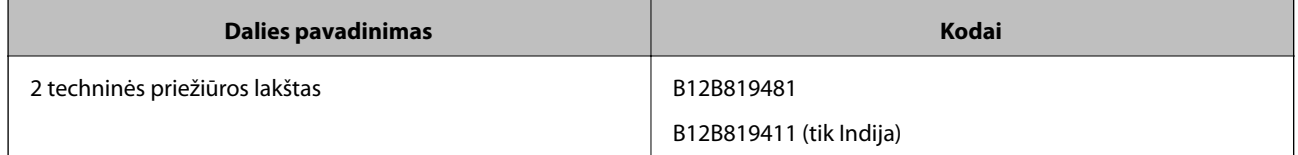

\* Galite naudoti tik techninės priežiūros lakštą su šiuo kodu.

# <span id="page-12-0"></span>**Originalų specifikacijos**

Šiame skyriuje apžvelgiamos originalų, su kuriais galima naudoti skaitytuvą, specifikacijos ir sąlygos.

### **Bendrosios nuskaitomų originalių dokumentų specifikacijos**

### **Standartinių dydžių originalių dokumentų parametrai**

Toliau nurodytos specifikacijos standartinio dydžio originalams, kuriuos galite dėti į skaitytuvą.

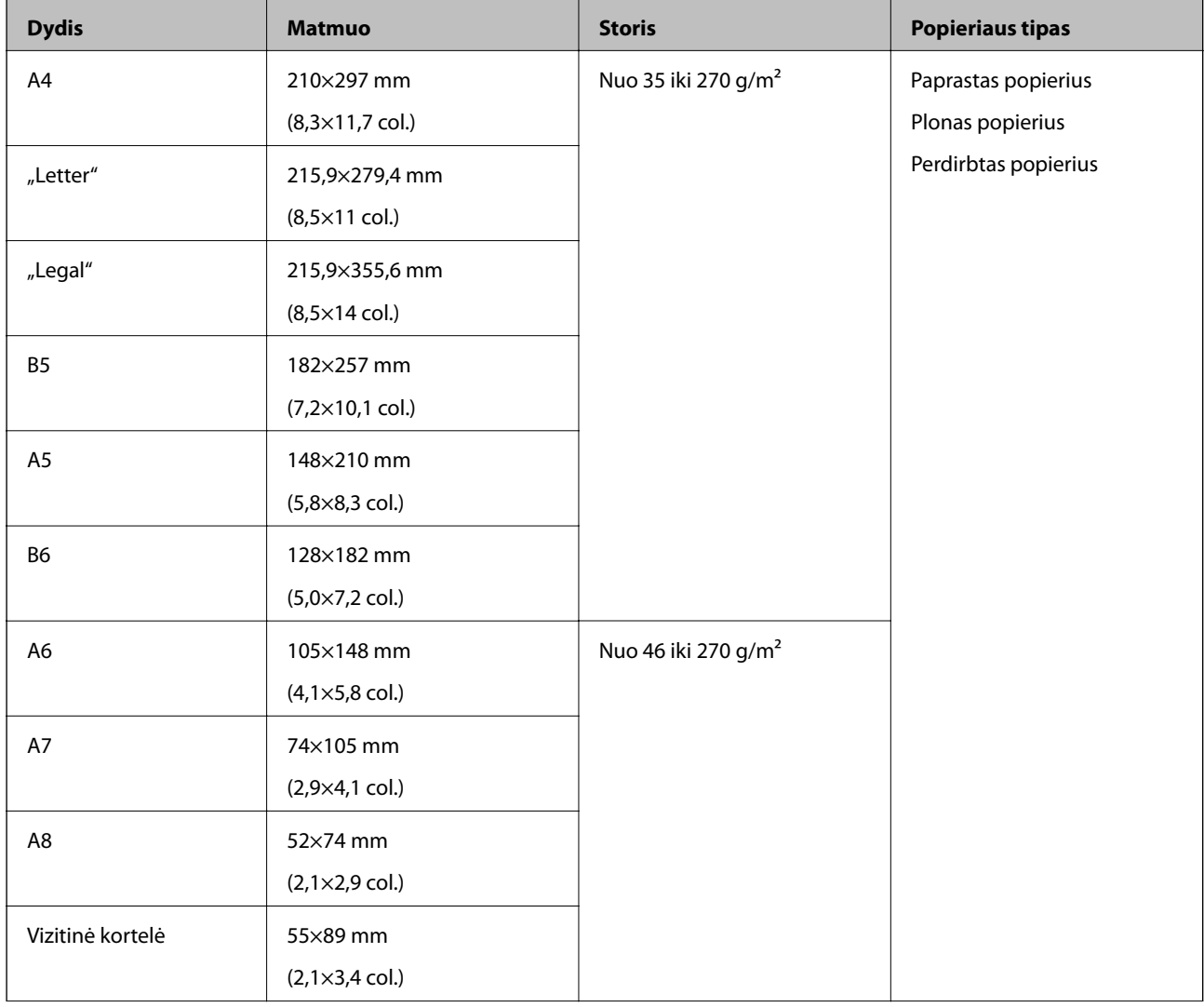

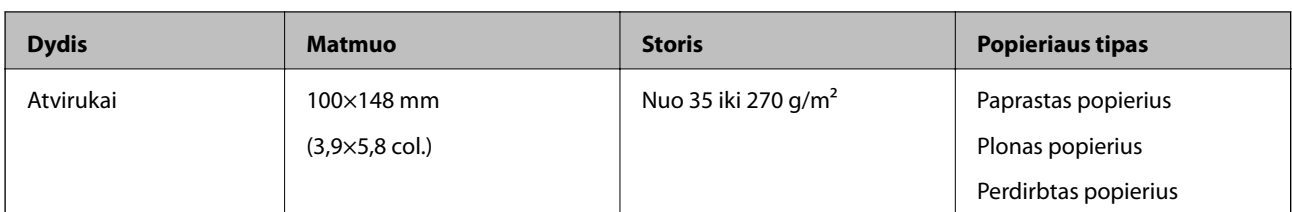

### *Pastaba:*

- ❏ Visų originalų priekinis kraštas turi būti plokščias.
- ❏ Užtikrinkite, kad originalų priekinis kraštas yra susiraitęs ne daugiau, kaip nurodyta toliau.
	- $\bullet$  ir  $\bullet$  turi būti 2 mm ar mažiau, kai  $\bullet$  yra lygu 30 mm ar daugiau.

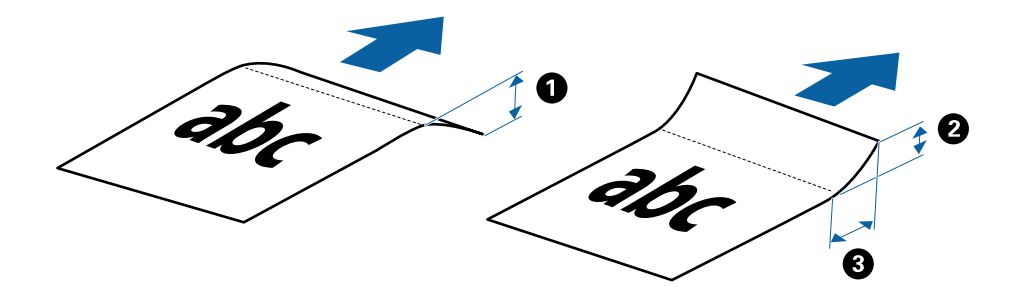

### **Ilgojo popieriaus parametrai**

Toliau nurodytos specifikacijos ilgų dokumentų, kuriuos galima dėti į skaitytuvą.

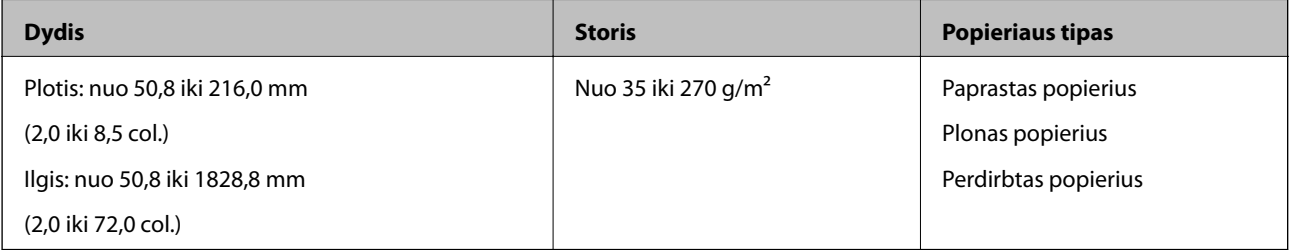

### **Čekių specifikacijos**

Toliau nurodytos čekių, kuriuos galima dėti į skaitytuvą, specifikacijos.

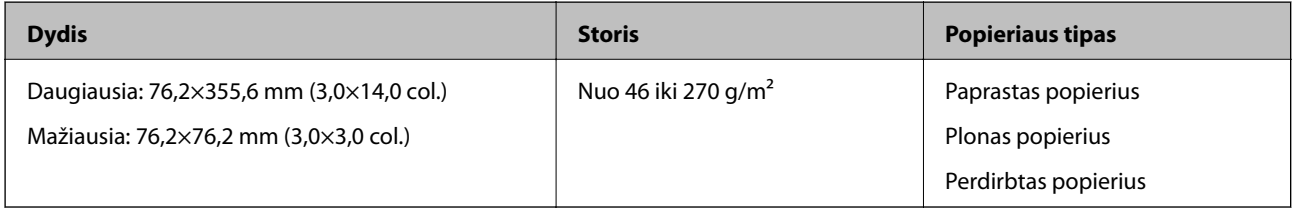

\* Čekius reikia nuskaityti naudojant Automatinio padavimo režimas. Vienu metu reikėtų dėti tik vieną čekį; kad nuskaitymas būtų kokybiškas čekį būtina prilaikyti.

#### **Vokų parametrai**

Toliau nurodytos specifikacijos vokų, kuriuos galima dėti į skaitytuvą.

<span id="page-14-0"></span>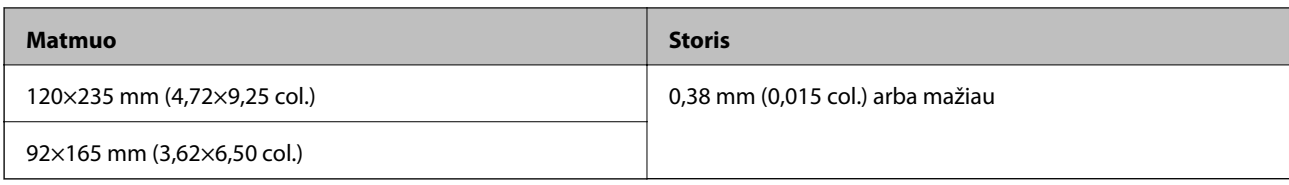

### **Plastikinių kortelių specifikacijos**

Toliau nurodytos specifikacijos plastikinių kortelių, kurias galima dėti į skaitytuvą.

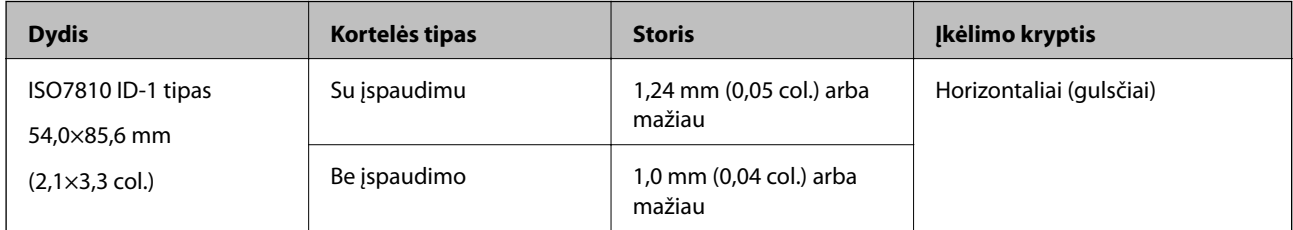

### *Pastaba:*

ISO7810 ID-1 tipo laminuotų kortelių (kurių storis 0,6 mm (0,02 col.) ar mažiau) gali nepavykti sėkmingai nuskaityti.

### **Netaisyklingos formos originalių dokumentų parametrai**

Naudodami Iš padavimo aplanko, galite nuskaityti originalius dokumentus, kurie yra susiraukšlėję, susiraitę, labai ploni arba netaisyklingos formos.

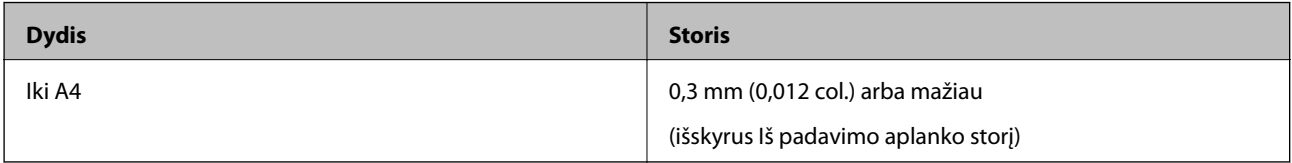

### **Originalų tipai, su kuriais reikia dirbti atidžiai**

Šių originalų tipų gali nepavykti sėkmingai nuskaityti.

- ❏ Originalai nelygiais paviršiais, pvz., blankinis popierius
- ❏ Susiraukšlėję originalai ar originalai su lenkimo linijomis
- ❏ Susiraitę originalai
- ❏ Kreidinis popierius
- ❏ Originalai su skylutėmis
- ❏ Originalai su užlenktais kampais

#### *Pastaba:*

- ❏ Norėdami nuskaityti lengvai pažeidžiamus originalus ar lengvai susiglamžančius originalus, naudokite Iš padavimo aplanko.
- ❏ Pabandykite išlyginti susiraičiusius originalius dokumentus prieš nuskaitydami.

### **Originalų tipai, kurių negalima nuskaityti**

Šių originalų tipų negalima nuskaityti.

- <span id="page-15-0"></span>❏ Nuotraukos\*
- ❏ Fotopopierius\*
- ❏ Originalai su etiketėmis arba lipdukais\*
- ❏ Originalai su priklijuotais lipniaisiais lapeliais\*
- ❏ Įplyšę originalai\*
- ❏ Originalai, kurių kitoje pusėje yra kalkė\*
- ❏ Perforuoti originalai\*
- ❏ Originalai su kabėmis ar sąvaržėlėmis
- ❏ Knygutės
- ❏ Nepopieriniai originalai (permatomi aplankai, audinys ir metalinė folija)
- ❏ Originalai, ant kurių yra klijų
- ❏ Stipriai susiraukšlėję ar susiraitę originalai
- ❏ Permatomi originalai, pvz., kabančio projektoriaus skaidrės
- ❏ Originalai su neišdžiūvusiu rašalu

#### *Pastaba:*

- ❏ \* Šiuos originalus galite nuskaityti tik naudodami Iš padavimo aplanko.
- ❏ Tiesiai į skaitytuvą nedėkite fotografijų, vertingų originalių meno kūrinių ir svarbių dokumentų, kurių nenorite pažeisti ar sugadinti. Netinkamas tiekimas gali suglamžyti ar pažeisti originalą. Nuskaitydami tokius originalus, būtinai naudokite Iš padavimo aplanko.

# **Originalų įdėjimas**

### **Standartinio dydžio originalų įdėjimas**

Įdėkite originalų dokumentą į kairiąją įvesties dėklo pusę viršutine puse į viršų taip, kad viršutinis kraštas būtų nukreiptas į skaitytuvą.

<span id="page-16-0"></span>Stumkite originalų dokumentą į įvesties dėklą, kol pajusite pasipriešinimą.

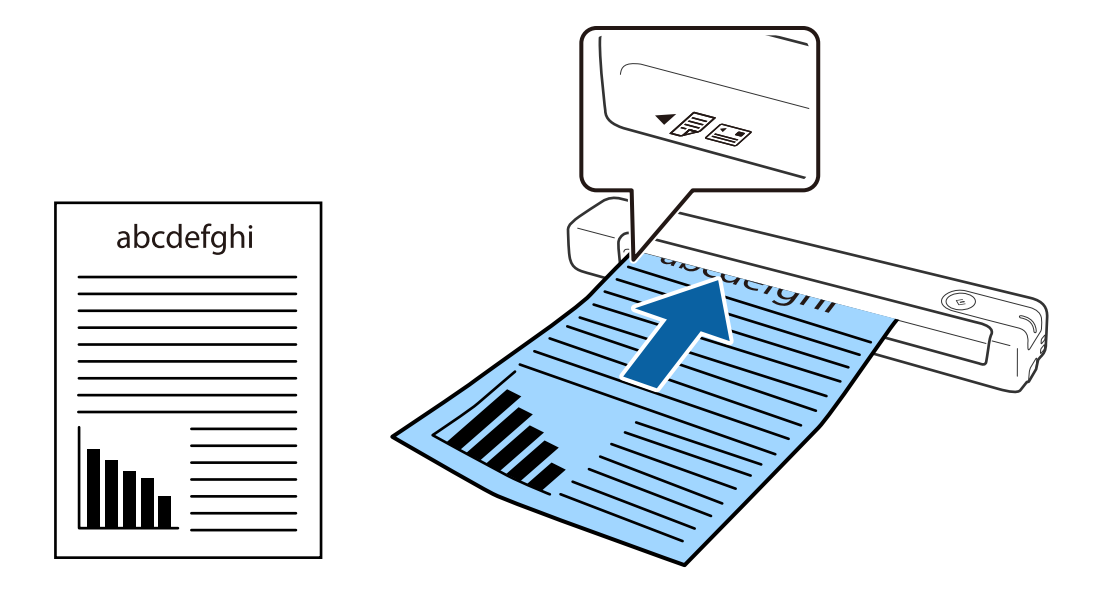

*Pastaba:* Rekomenduojame originalus (išskyrus plastikines korteles) dėti į skaitytuvą vertikaliai.

### **Susijusi informacija**

- & ["Paprastas nuskaitymas" puslapyje 25](#page-24-0)
- $\blacktriangleright$  ["Išplėstinis nuskaitymas" puslapyje 30](#page-29-0)

### **Ilgojo popieriaus įdėjimas**

Įdėkite originalų dokumentą tiesiai į kairiąją įvesties dėklo pusę viršutine puse į viršų taip, kad viršutinis kraštas būtų nukreiptas į skaitytuvą.

Stumkite originalų dokumentą į įvesties dėklą, kol pajusite pasipriešinimą.

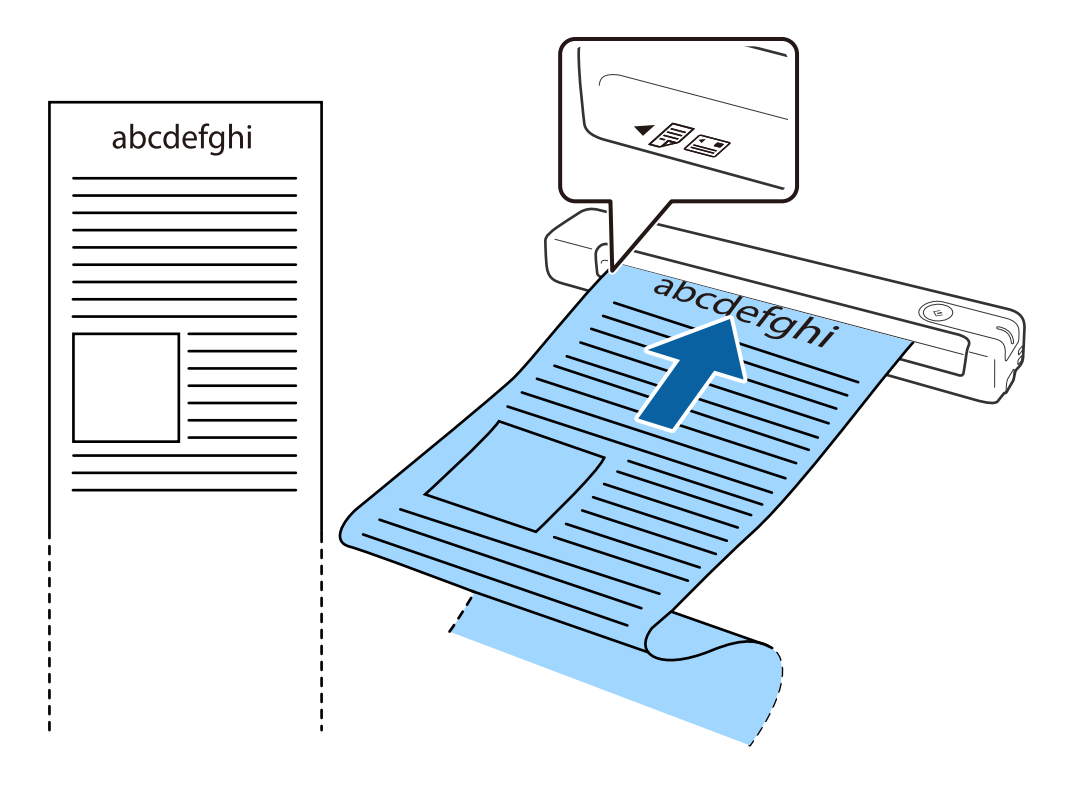

#### <span id="page-18-0"></span>*Pastaba:*

- ❏ Galite nuskaityti ilgus popierinius dokumentus 1,828.8 mm (72 col.) ilgio, nustatę 300 taškų col. arba mažesnę raišką.
- ❏ Epson ScanSmart turite nurodyti popieriaus dydį.

Spustelėkite parinktį *Nustatymai*, esančią lange *Epson ScanSmart*, *Peržiūrėti nuskaitytus dokumentus* arba *Pasirinkti veiksmą*, tada spustelėkite skirtuką *Skaitytuvo nuostatos* > mygtuką *Nuskaitymo parametrai*, kad atidarytumėte langą Epson Scan 2.

Popieriaus dydį galite nurodyti trim būdais. Jei popierius yra 863,6 mm (34 colių) arba trumpesnis, galite pasirinkti *Aut. aptik. (ilgo pop.)*, ir popieriaus dydis bus nustatytas automatiškai.

Jeigu popierius ilgesnis negu 863,6 mm (34 coliai), turite pasirinkti *Tinkinti* ir įvesti popieriaus dydį.

Užuot įvedę popieriaus ilgį, galite įvesti popieriaus plotį ir ilgį arba naudoti *Nustatyti popieriaus ilgį*.

❏ Ilgąjį popierių atremkite į įvesties pusę, kad jis neiškristų iš įvesties dėklo, ir ties išvesties puse, kad išstumtas popierius neiškristų iš išvesties angos.

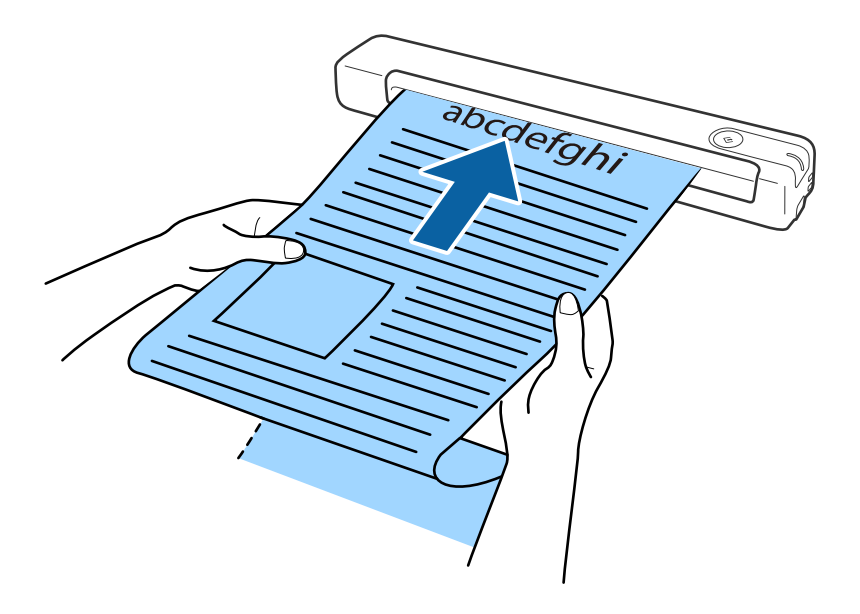

### **Susijusi informacija**

- & ["Originalų specifikacijos" puslapyje 13](#page-12-0)
- & ["Paprastas nuskaitymas" puslapyje 25](#page-24-0)
- $\blacktriangleright$  ["Išplėstinis nuskaitymas" puslapyje 30](#page-29-0)

### **Čekių įdėjimas**

Prilaikydami čekį ranka, įdėkite jį tiesiai į kairiąją įvesties dėklo pusę nukreipę aukštyn, kad viršutinis kraštas būtų nukreiptas į skaitytuvą.

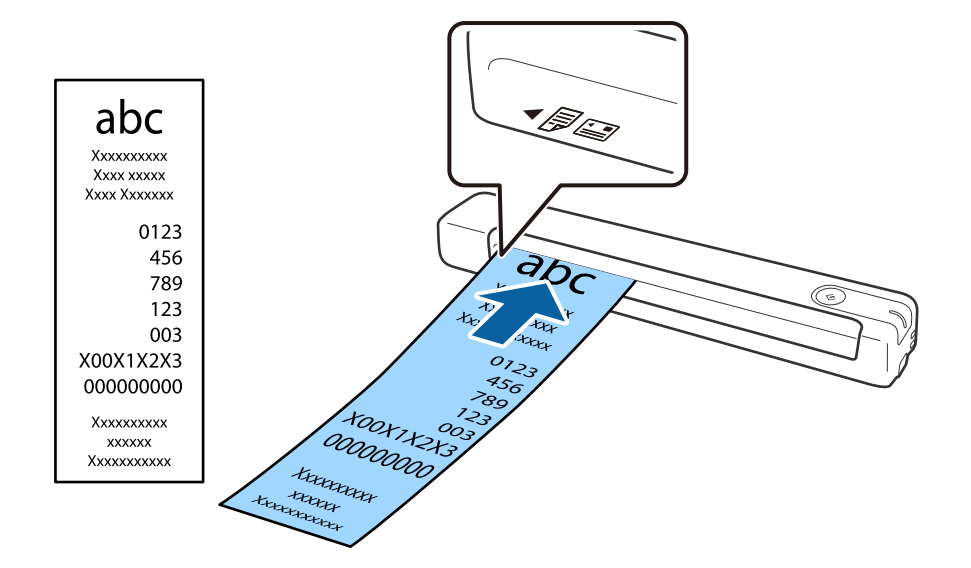

<span id="page-19-0"></span>Stumkite čekį į įvesties dėklą, kol pajusite pasipriešinimą.

#### *Pastaba:*

- ❏ Nors gali kilti problemų dėl nuskaitymo kokybės, galite nuskaityti ilgus čekius, iki 1,828.8 mm (72 col.) ilgio nustatę 300 taškų col. raišką.
- ❏ Epson ScanSmart turite nurodyti popieriaus dydį.

Spustelėkite parinktį *Nustatymai*, esančią lange *Epson ScanSmart*, *Peržiūrėti nuskaitytus dokumentus* arba *Pasirinkti veiksmą*, tada spustelėkite skirtuką *Skaitytuvo nuostatos* > mygtuką *Nuskaitymo parametrai*, kad atidarytumėte langą Epson Scan 2.

Popieriaus dydį galite nurodyti trim būdais. Jei popierius yra 863,6 mm (34 colių) arba trumpesnis, galite pasirinkti *Aut. aptik. (ilgo pop.)*, ir popieriaus dydis bus nustatytas automatiškai.

Jeigu popierius ilgesnis negu 863,6 mm (34 coliai), turite pasirinkti *Tinkinti* ir įvesti popieriaus dydį.

Užuot įvedę popieriaus ilgį, galite įvesti popieriaus plotį ir ilgį arba naudoti *Nustatyti popieriaus ilgį*.

### **Susijusi informacija**

- & ["Skirtingų dydžių arba rūšių originalų nuskaitymas po vieną \(Automatinio padavimo režimas\)" puslapyje 30](#page-29-0)
- $\rightarrow$  ["Originalų specifikacijos" puslapyje 13](#page-12-0)
- $\blacktriangleright$  ["Paprastas nuskaitymas" puslapyje 25](#page-24-0)
- $\blacktriangleright$  ["Išplėstinis nuskaitymas" puslapyje 30](#page-29-0)

### **Vokų įdėjimas**

Dėkite vokus į kairiąją įvesties dėklo pusę viršutine puse į viršų ir įsitikinkite, kad voko atidaromasis kraštas (užlenkimo kraštas) nukreiptas į šoną. Jei voko trumpesnysis kraštas yra atidaromasis (užlenkimo kraštas), voką galite dėti į skaitytuvą nukreipę apatinį kraštą (ne užlenkimo kraštą).

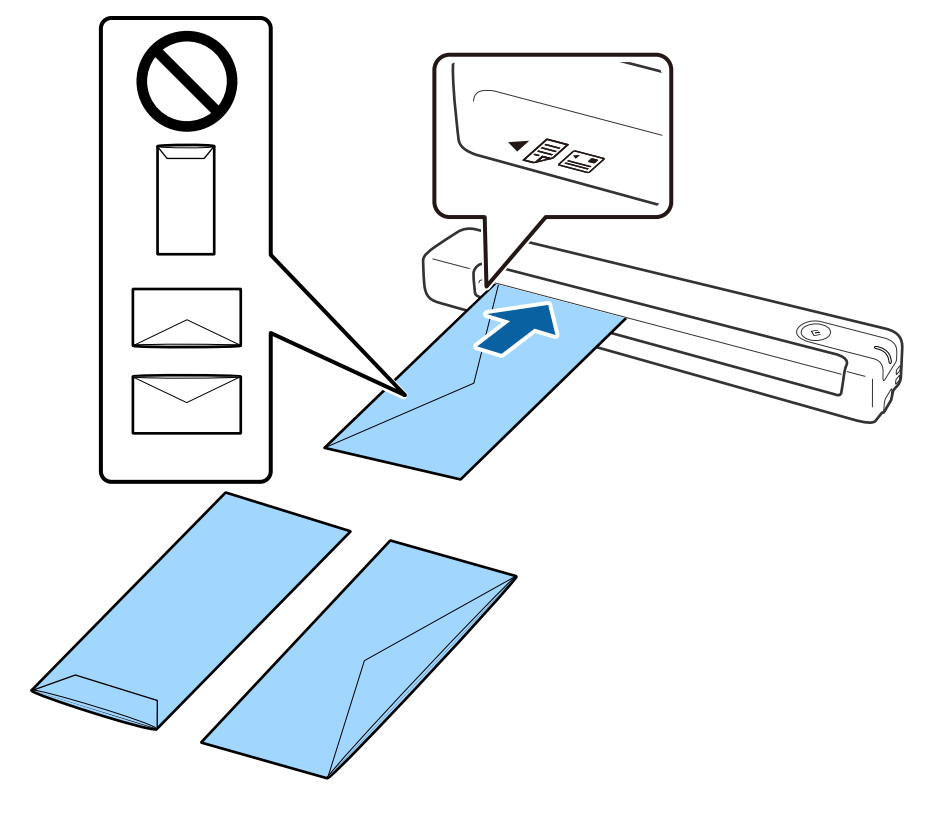

<span id="page-20-0"></span>Stumkite voką į įvesties dėklą, kol pajusite pasipriešinimą.

Iliustracijoje parodyto voko atidaromasis kraštas (užlenkimo kraštas) nukreiptas į viršų, tačiau vokus į skaitytuvą galima dėti ir atidaromąjį kraštą (užlenkimo kraštą) nukreipus žemyn.

### c*Svarbu:*

Nedėkite vokų, ant kurių yra klijų.

#### *Pastaba:*

- ❏ Vokų, kurie nebuvo atidaryti prapjovus voko atidaromąjį kraštą, gali nepavykti teisingai nuskaityti.
- ❏ Dar neužklijuotus vokus galima dėti su atidarytu ir į viršų žiūrinčiu užlenkimu.

### **Susijusi informacija**

- $\blacktriangleright$  ["Originalų specifikacijos" puslapyje 13](#page-12-0)
- $\rightarrow$  ["Paprastas nuskaitymas" puslapyje 25](#page-24-0)
- $\blacktriangleright$  ["Išplėstinis nuskaitymas" puslapyje 30](#page-29-0)

### **Plastikinių kortelių įdėjimas**

Į viršų nukreiptą plastikinę kortelę horizontaliai įdėkite į kairiąją įvesties dėklo pusę.

Stumkite plastikinę kortelę tiesiai į įvesties dėklą, kol pajusite pasipriešinimą.

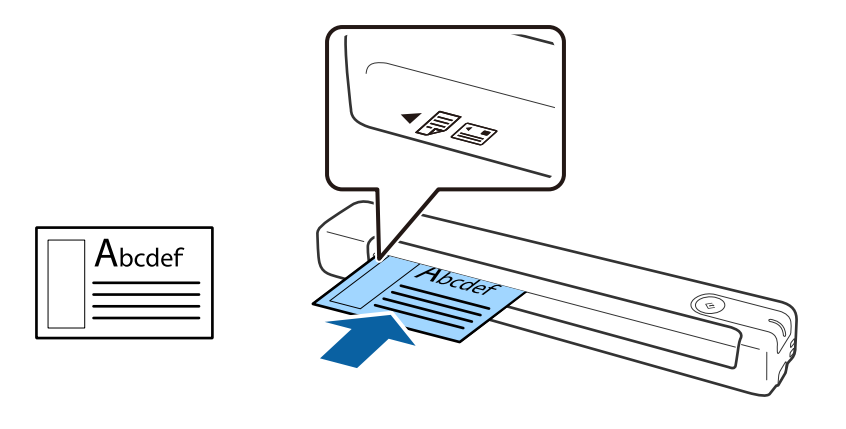

### c*Svarbu:*

Nedėkite plastikinių kortelių vertikaliai arba kampu.

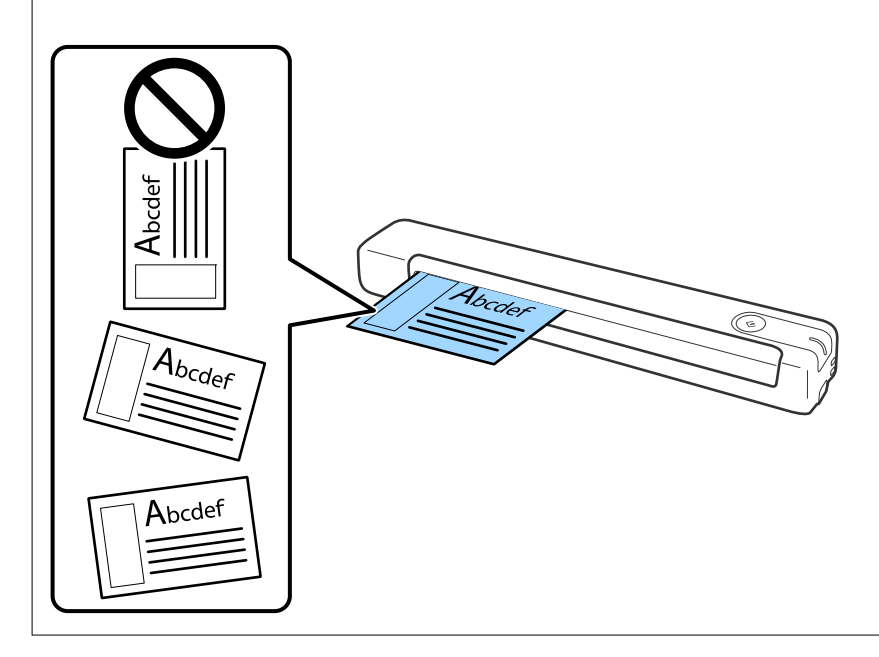

### **Susijusi informacija**

- $\blacktriangleright$  ["Originalų specifikacijos" puslapyje 13](#page-12-0)
- & ["Paprastas nuskaitymas" puslapyje 25](#page-24-0)
- $\blacktriangleright$  ["Išplėstinis nuskaitymas" puslapyje 30](#page-29-0)

### <span id="page-22-0"></span>**Neįprastos formos originalų įdėjimas**

1. Įdėkite Iš padavimo aplanko taip, kad priekinio krašto iliustracija būtų nukreipta į viršų, ir įdėkite originalų dokumentą į Iš padavimo aplanko kairiąją pusę nuskaitytina puse aukštyn.

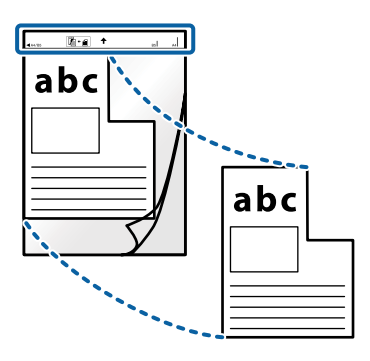

2. Įdėkite Iš padavimo aplanko į kairiąją įvesties dėklo pusę taip, kad viršutinis kraštas būtų nukreiptas į skaitytuvą.

Stumkite Iš padavimo aplanko į įvesties dėklą, kol pajusite pasipriešinimą.

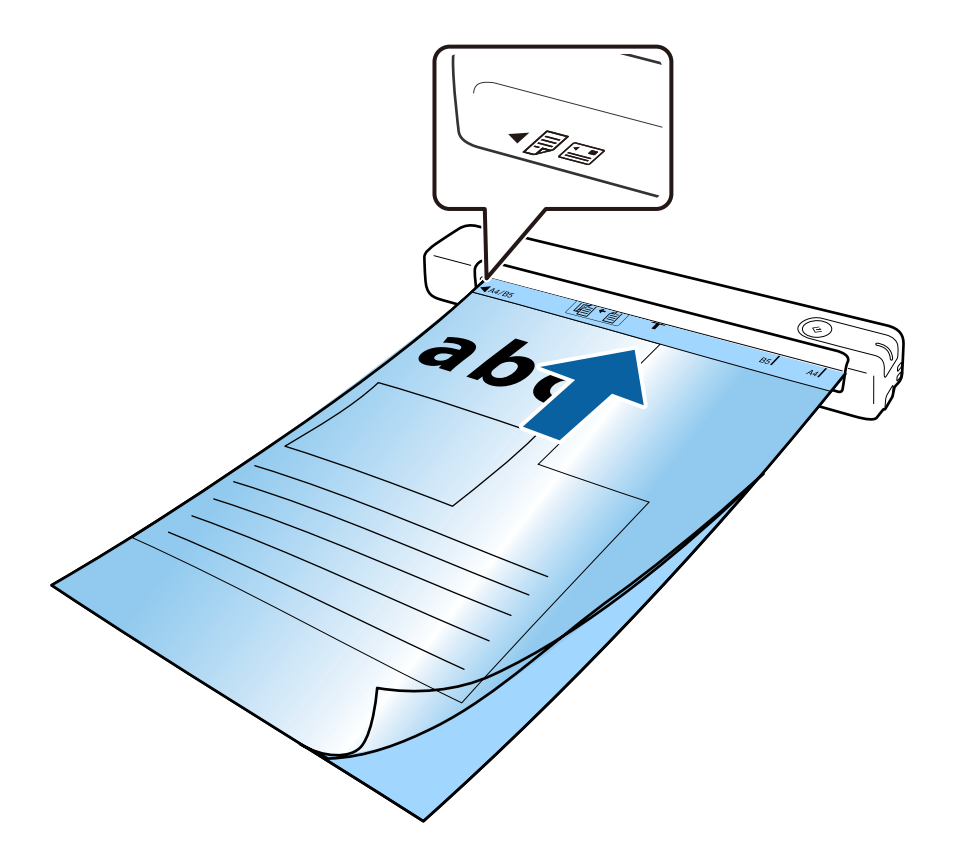

#### *Pastaba:*

- ❏ Jei Iš padavimo aplanko įmautė yra subraižyta ar su ja buvo nuskaityta daugiau nei 3 000 kartų, gali tekti jos nebenaudoti.
- ❏ Jeigu *Dokumento dydis* negalite rasti originalui, kurį ketinate nuskaityti, tinkamo dydžio, pabandykite pakeisti nuostatą.

Norėdami sukurti pasirinktinį dokumento dydį, spustelėkite *Nustatymai* lange *Epson ScanSmart*, *Peržiūrėti nuskaitytus dokumentus*, arba *Pasirinkti veiksmą*, tada spauskite skirtuką *Skaitytuvo nuostatos* > mygtuką *Nuskaitymo parametrai* > *Dokumento dydis* lange Epson Scan 2 ir pasirinkite *Automatinis aptikimas* arba *Tinkinti*.

Nuskaitant su Iš padavimo aplanko pasirinkus *Automatinis aptikimas* kaip *Dokumento dydis* nuostatą, vaizdas automatiškai nuskaitomas taikant *Popierius sukreivintas Pataisyti dokumento perkrypą* parametre.

❏ Naudokite tik jūsų skaitytuvui skirtą Iš padavimo aplanko.

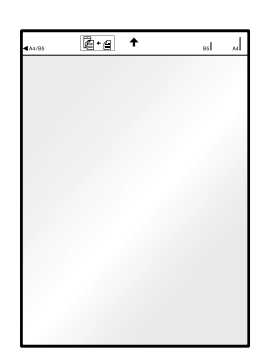

# <span id="page-24-0"></span>**Paprastas nuskaitymas**

## **Nuskaitymas skaitytuvo mygtuku**

Nuskaitymą galite atlikti naudodamiesi ant skaitytuvo esančiu mygtuku.

### *Pastaba:*

❏ Užtikrinkite, kad kompiuteryje įdiegtas Epson ScanSmart ir skaitytuvas tinkamai prijungtas prie kompiuterio.

- 1. Įdėkite originalus į skaitytuvą.
- 2. Paspauskite ant skaitytuvo esantį  $\heartsuit$  mygtuką. Prasideda nuskaitymas ir atveriamas Epson ScanSmart.

### **Susijusi informacija**

- $\rightarrow$  ["Originalų specifikacijos ir originalų dėjimas" puslapyje 13](#page-12-0)
- $\rightarrow$  ["Mygtukai ir lemputės" puslapyje 10](#page-9-0)
- $\rightarrow$  ["Epson ScanSmart" puslapyje 11](#page-10-0)

## **Dokumentų nuskaitymas ir įrašymas**

Šiame skyriuje aprašoma, kaip nuskaityti dokumentą ir įrašyti informaciją į PDF failą. Daugiau informacijos apie taikomosios programos naudojimą rasite Epson ScanSmart žinyne.

- 1. Įdėkite originalus į skaitytuvą.
- 2. Įjunkite Epson ScanSmart ir spustelėkite **NUSKAITYTI**.
	- $\Box$ , Windows 10"

Spustelėkite pradžios mygtuką ir pasirinkite **Epson Software** > **Epson ScanSmart**.

 $\Box$ , Windows 8.1" / "Windows 8"

Pagrindinio ieškos mygtuko lauke įveskite programos pavadinimą ir pasirinkite rodomą piktogramą.

 $\Box$  . Windows 7"

Spustelėkite pradžios mygtuką ir pasirinkite **Visos programos** > **Epson Software** > **Epson ScanSmart**.

### $\Box$ "Mac OS"

Pasirinkite **Eiti** > **Programos** > **Epson Software** > **Epson ScanSmart**.

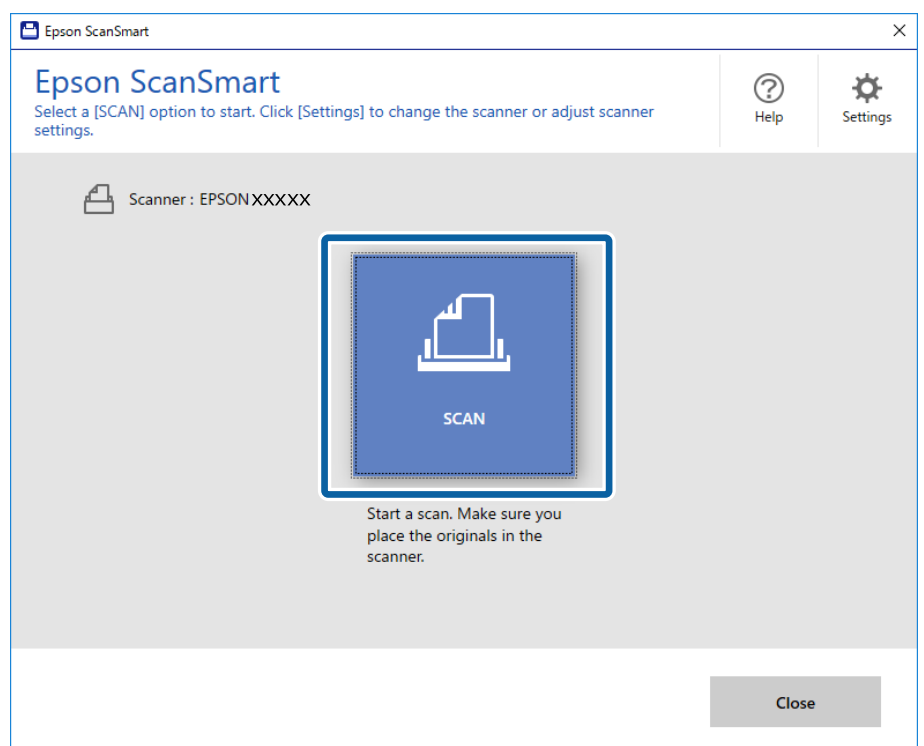

- 3. Peržiūrėkite nuskaitytus vaizdus ir prireikus sutvarkykite.
	- ❏ Originalus taip pat galite nuskaityti ir pridėti pasirinkę **Nuskaityti daugiau**.
	- ❏ Norėdami pasukti arba ištrinti nuskaitytus vaizdus, galite naudoti ekrano viršuje rodomus mygtukus.
	- ❏ Jeigu nenorite kiekvieną kartą tvarkyti nuskaitytų vaizdų, pasirinkite **Kitą kartą šį langą praleisti.**.

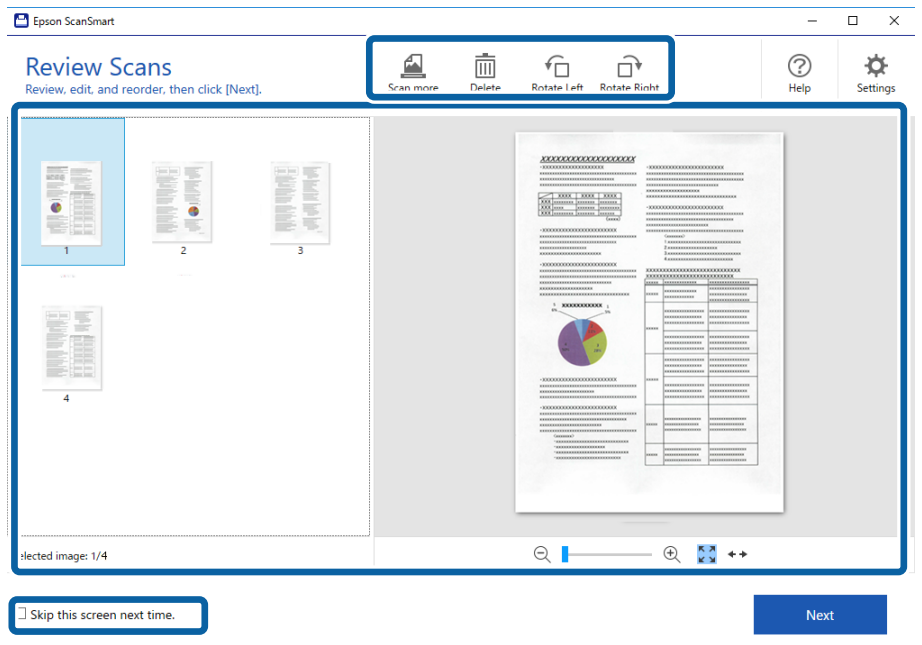

### 4. Spustelėkite **Toliau**.

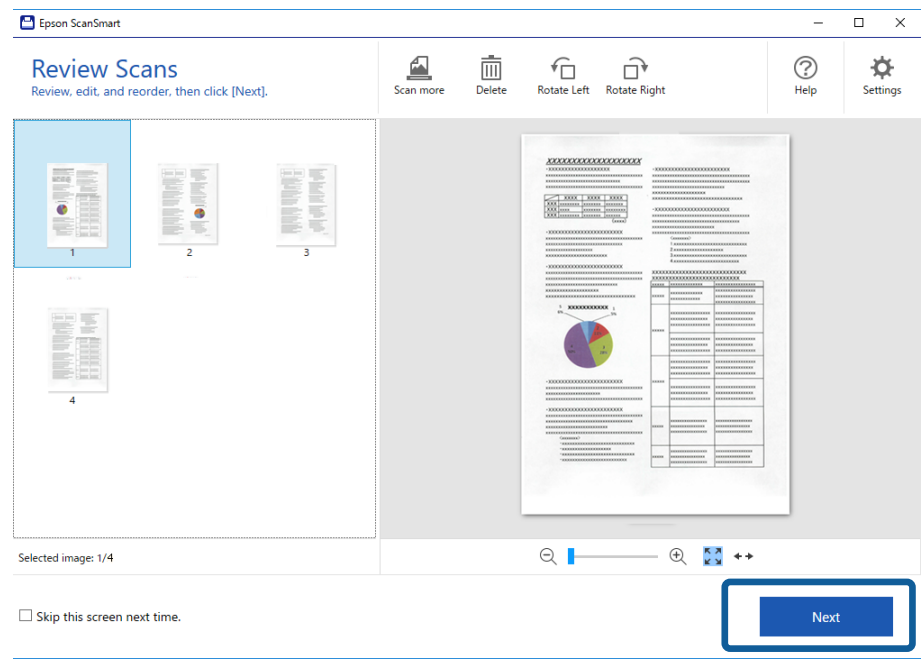

5. Spustelėkite **Įrašyti** lange **Pasirinkti veiksmą**.

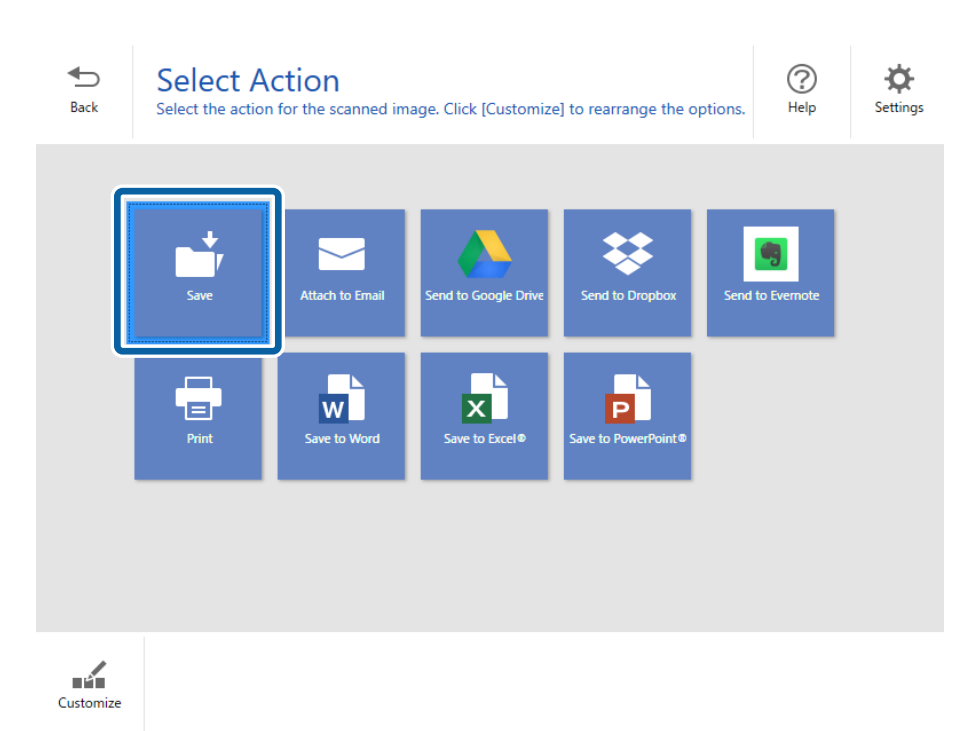

6. Patikrinkite ir, jei reikia, pakeiskite parametrus.

Failas pavadinamas automatiškai, nurodant datą ir temą.

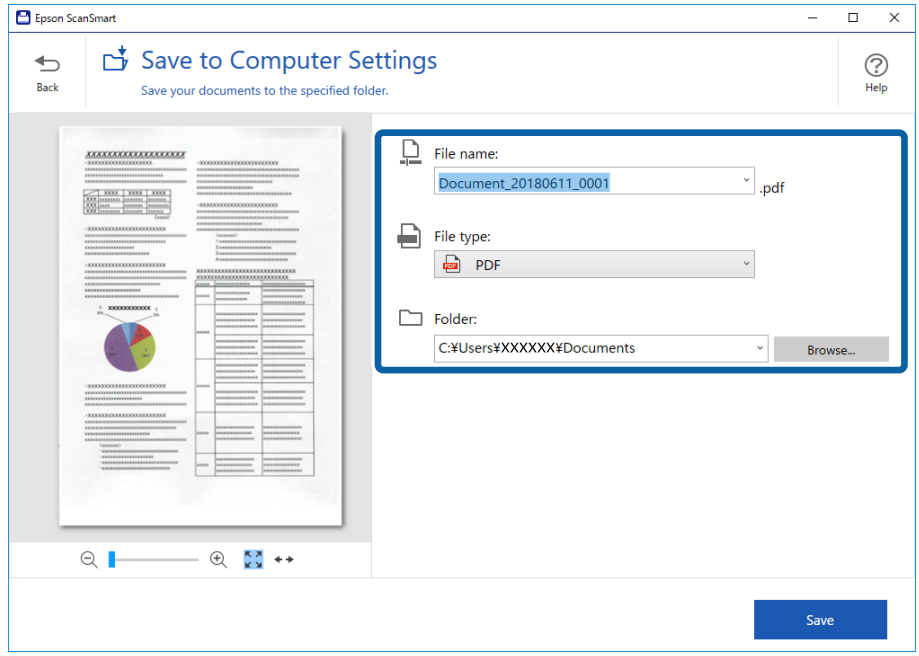

Aplankas taip pat pavadinamas automatiškai, nurodant originalaus dokumento temą.

### *Pastaba:*

- ❏ Failų pavadinimo metodus galite pakeisti. Norėdami grįžti į langą *Pasirinkti veiksmą Atgal*, o tada spustelėkite *Nustatymai*. Norėdami pakeisti failų pavadinimo metodą spustelėkite skirtuką *Failo pavadinimo parametrai*.
- ❏ Jeigu skaitytuvas aptinka kitą datą ar temą, patikrinkite toliau nurodytus dalykus.
	- ❏ Originalas buvo įdėtas tiesiai į įvesties dėklą.
	- ❏ Originale matomas aiškus tekstas.
- ❏ Pasirinkus *PDF, kuriame galima vykdyti paiešką* kaip *Failo tipas* nuostatą, parodomas *Kalba* sąrašo langas. Pasirinkite *Kitos kalbos*, o tada iš *OCR kalba* sąrašo lango pasirinkite norimas kalbas.

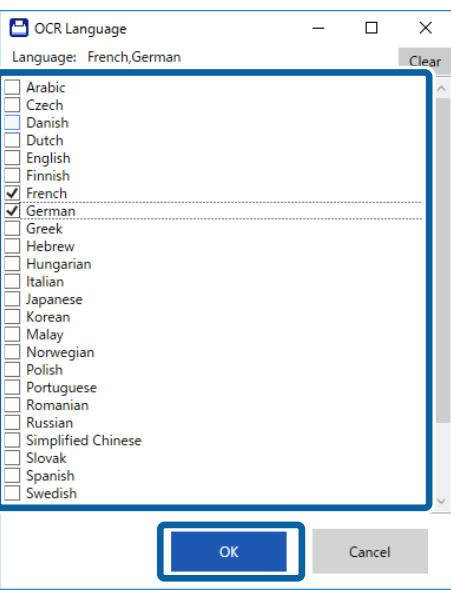

### 7. Spustelėkite **Įrašyti**.

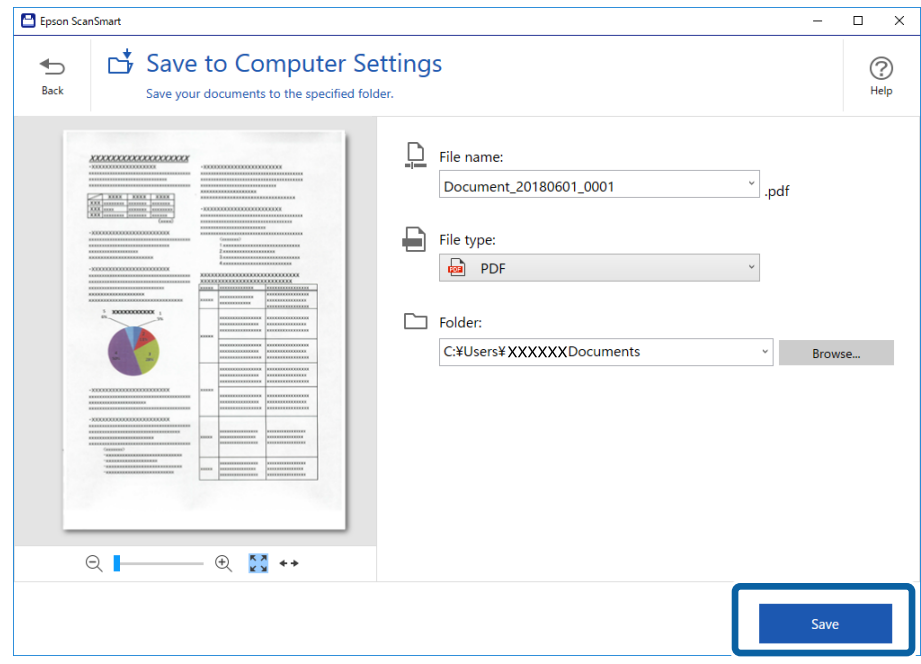

Nuskaitytas vaizdas įrašomas į nurodytą aplanką.

### **Susijusi informacija**

- $\blacktriangleright$  ["Originalų specifikacijos ir originalų dėjimas" puslapyje 13](#page-12-0)
- & ["Epson ScanSmart" puslapyje 11](#page-10-0)

# <span id="page-29-0"></span>**Išplėstinis nuskaitymas**

## **Skirtingų dydžių arba rūšių originalų nuskaitymas po vieną (Automatinio padavimo režimas)**

Galite nuskaityti skirtingų dydžių ar tipų originalus po vieną naudodami Automatinio padavimo režimas. Šiuo režimu veikiantis skaitytuvas automatiškai pradeda nuskaitymą įdėjus originalus į skaitytuvą.

- 1. Paleiskite Epson ScanSmart.
	- $\Box$ , Windows 10"

Spustelėkite pradžios mygtuką ir pasirinkite **Epson Software** > **Epson ScanSmart**.

 $\Box$  "Windows 8.1" / "Windows 8"

Pagrindinio ieškos mygtuko lauke įveskite programos pavadinimą ir pasirinkite rodomą piktogramą.

 $\Box$ , Windows 7"

Spustelėkite pradžios mygtuką ir pasirinkite **Visos programos** > **Epson Software** > **Epson ScanSmart**.

 $\Box$  "Mac OS"

Pasirinkite **Eiti** > **Programos** > **Epson Software** > **Epson ScanSmart**.

- 2. Spustelėkite parinktį **Nustatymai**, esančią **Epson ScanSmart**, **Peržiūrėti nuskaitytus dokumentus** arba **Pasirinkti veiksmą** lange.
- 3. Skirtuke **Nuskaitymo parametrai** spustelėkite **Skaitytuvo nuostatos**.

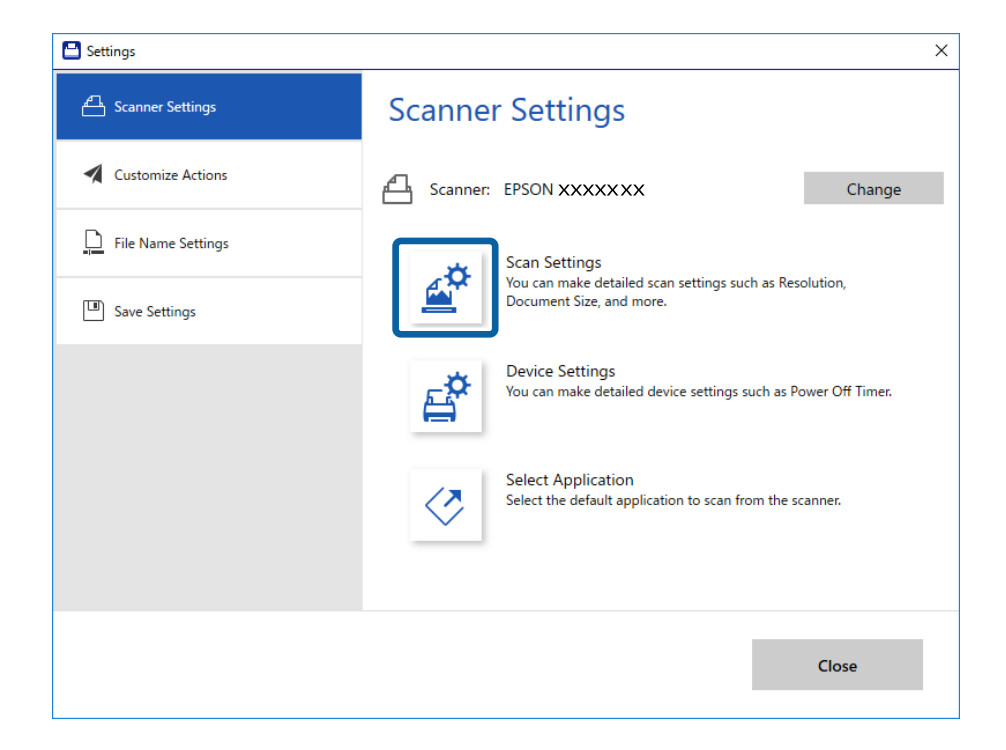

4. Rodomas langas **Epson Scan 2**.

Pasirinkite **Automatinio padavimo režimas** skirtuke **Pagrindiniai nustat.**.

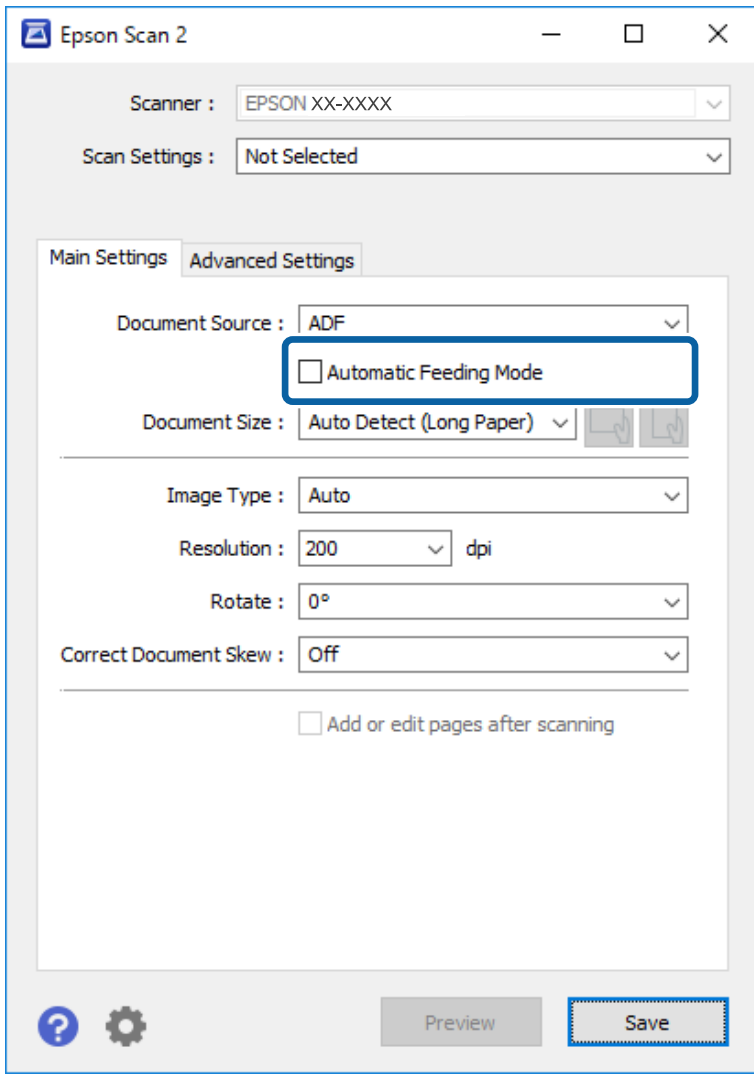

- 5. Atlikite kitus nuskaitymo nustatymus pagrindiniame Epson Scan 2 lange.
- 6. Spustelėkite **Išsaugoti** ir užverkite langą Nustatymai.
- 7. Stumkite originalą į skaitytuvą, kol jis bus paduodamas automatiškai.
- 8. Spustelėkite **NUSKAITYTI**.

Paleidžiama Automatinio padavimo režimas programa.

<span id="page-31-0"></span>Įsijungia skaitytuvo lemputė , kompiuteryje rodomas langas **Automatinio padavimo režimas**.

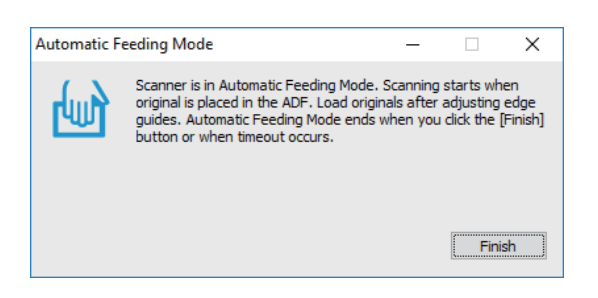

9. Baigus nuskaityti, į skaitytuvą įdėkite kitą originalą.

Kartokite šią procedūrą, kol nuskaitysite visus originalus.

10. Nuskaite visus dokumentus vėl paspauskite skaitytuvo mygtuka  $\Diamond$ , kad išjungtumėte Automatinio padavimo režimas.

#### *Pastaba:*

- ❏ Automatinio padavimo režimas taip pat galite išjungti paspaudę *Baigti* lange *Automatinio padavimo režimas*, rodomame kompiuteryje.
- ❏ Kad užbaigtumėte *Automatinio padavimo režimas*, galite atlikti skirtojo laiko nustatymus.

Pasirinkite *Nustatymai* iš sąrašo *Dokumento šaltinis*, kad atidarytumėte langą *Dokumento šaltinio nustatymai*. Lange nustatykite *Automatinio padavimo režimo skirtasis laikas (minutės)*.

Nuskaitytas vaizdas išsaugomas į nurodytą aplanką.

#### **Susijusi informacija**

 $\rightarrow$  ["Originalų specifikacijos ir originalų dėjimas" puslapyje 13](#page-12-0)

# **Redaguojamų failų ("Microsoft® Office") įrašymas**

Informaciją galite įrašyti šiais "Microsoft<sup>®</sup> Office" failų formatais:

- □ "Microsoft® Word";
- $\Box$ , Microsoft® Excel®";
- $\Box$ , Microsoft® PowerPoint®" (tik "Windows")
- 1. Įdėkite originalus į skaitytuvą.
- 2. Norėdami pradėti nuskaityti, spauskite ant skaitytuvo esantį mygtuką  $\varphi$  ir atverkite Epson ScanSmart.

*Pastaba:*

- $□$  Jeigu paspaudus ant skaitytuvo esantį  $&$  mygtuką nuskaitymas neprasideda, žr. dalyje "Susijusi informacija" (šio skyriaus pabaigoje) pateiktą nuorodą "Gedimų paieška ir šalinimas",
- ❏ Nuskaitymą galite pradėti ir iš savo kompiuterio. Įjunkite Epson ScanSmart ir spustelėkite *NUSKAITYTI*.
- 3. Patikrinkite nuskaitytą vaizdą ir spustelėkite **Toliau**.

4. Pasirinkite, kur norite įrašyti duomenis.

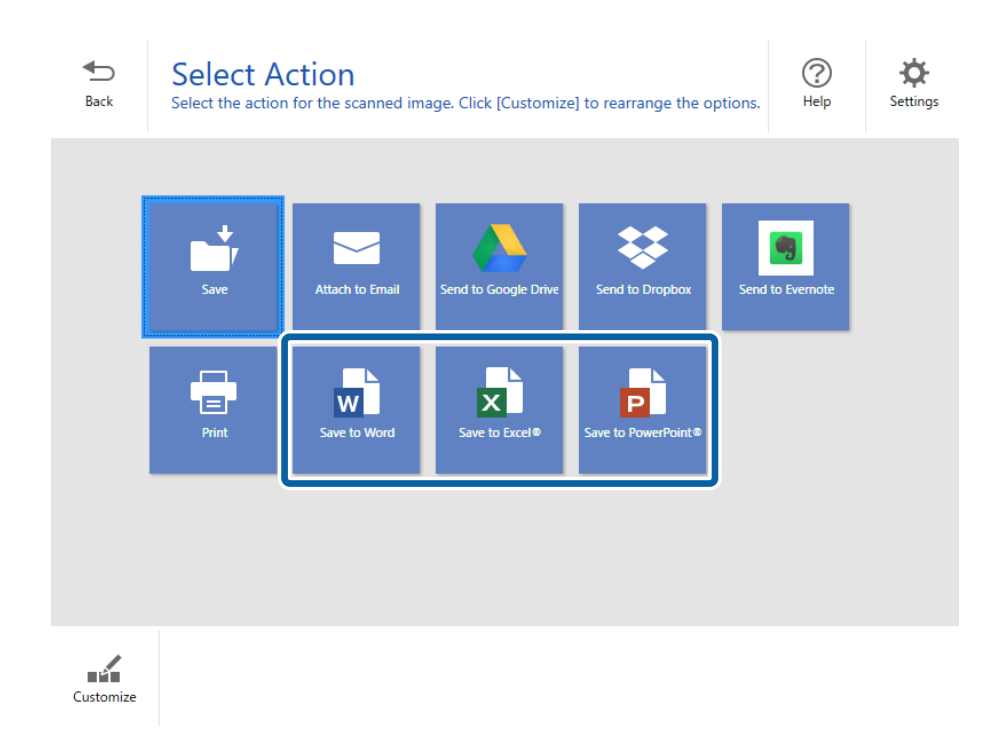

### *Pastaba:*

- ❏ Jeigu parodomas "Microsoft® Office" papildinio įtraukimo ekranas, spauskite *OK*.
- ❏ Parinktis *Siųsti į "PowerPoint®"* netaikoma "Mac OS X".
- 5. Patikrinkite ir, jei reikia, pakeiskite parametrus.

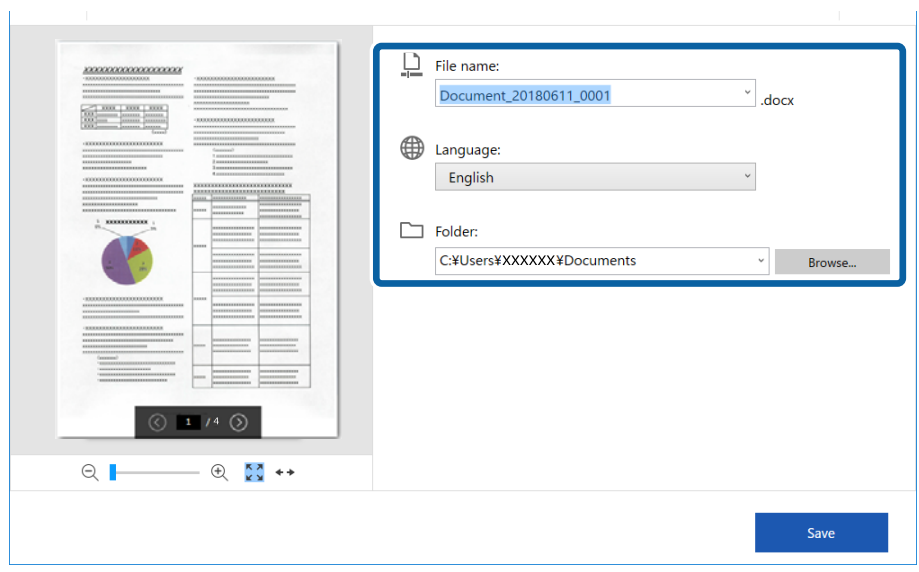

#### <span id="page-33-0"></span>*Pastaba:*

Galite pridėti OCR kalbų. *Kalba* pasirinkite *Kitos kalbos*, tada iš sąrašo pasirinkite kalbas, kurias norite pridėti.

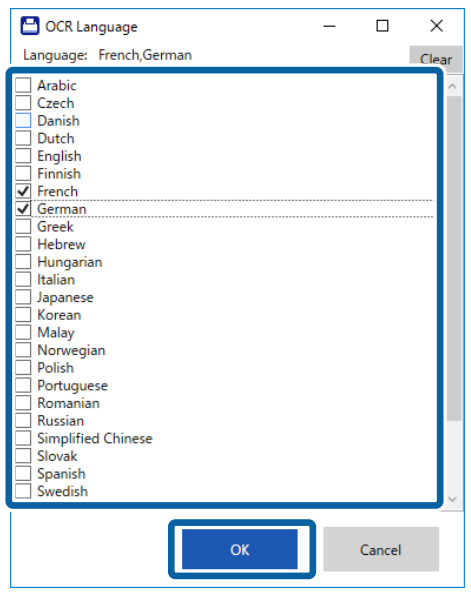

6. Spustelėkite **Įrašyti**.

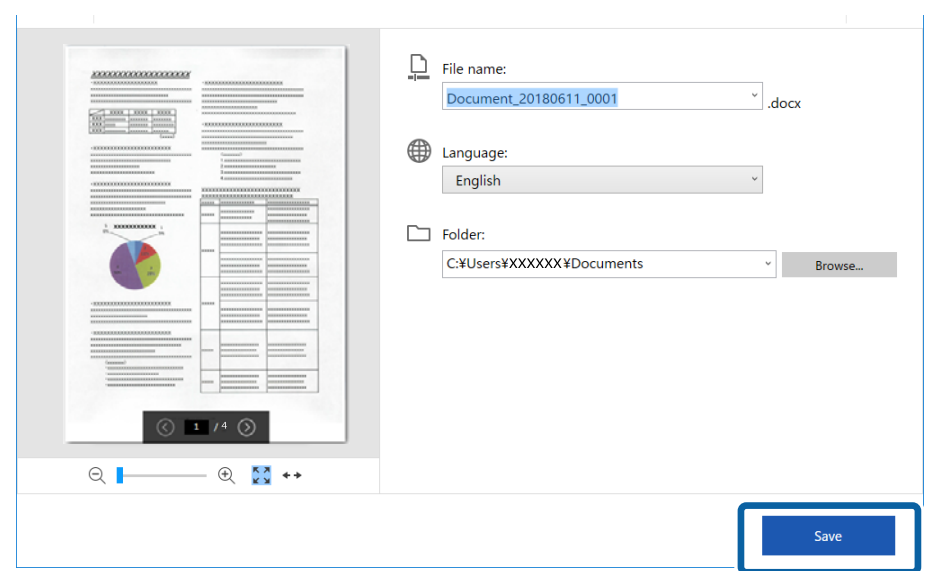

### **Susijusi informacija**

& ["Dokumentų nuskaitymas ir įrašymas" puslapyje 25](#page-24-0)

# **Siuntimas į debesį**

Galite įrašyti informaciją į šias debesų paslaugas:

- □ "Google Drive"
- □ "Dropbox"

### $\Box$  "Evernote"

- 1. Įdėkite originalus į skaitytuvą.
- 2. Norėdami pradėti nuskaityti, spauskite ant skaitytuvo esantį mygtuką  $\varphi$  ir atverkite Epson ScanSmart.
	- ❏ Jeigu paspaudus ant skaitytuvo esantį mygtuką nuskaitymas neprasideda, žr. dalyje "Susijusi informacija" (šio skyriaus pabaigoje) pateiktą nuorodą "Gedimų paieška ir šalinimas",
	- ❏ Nuskaitymą galite pradėti ir iš savo kompiuterio.
		- Įjunkite Epson ScanSmart ir spustelėkite **NUSKAITYTI**.
- 3. Patikrinkite nuskaitytą vaizdą ir spustelėkite **Toliau**.
- 4. Pasirinkite, kur norite išsaugoti siųsti duomenis.

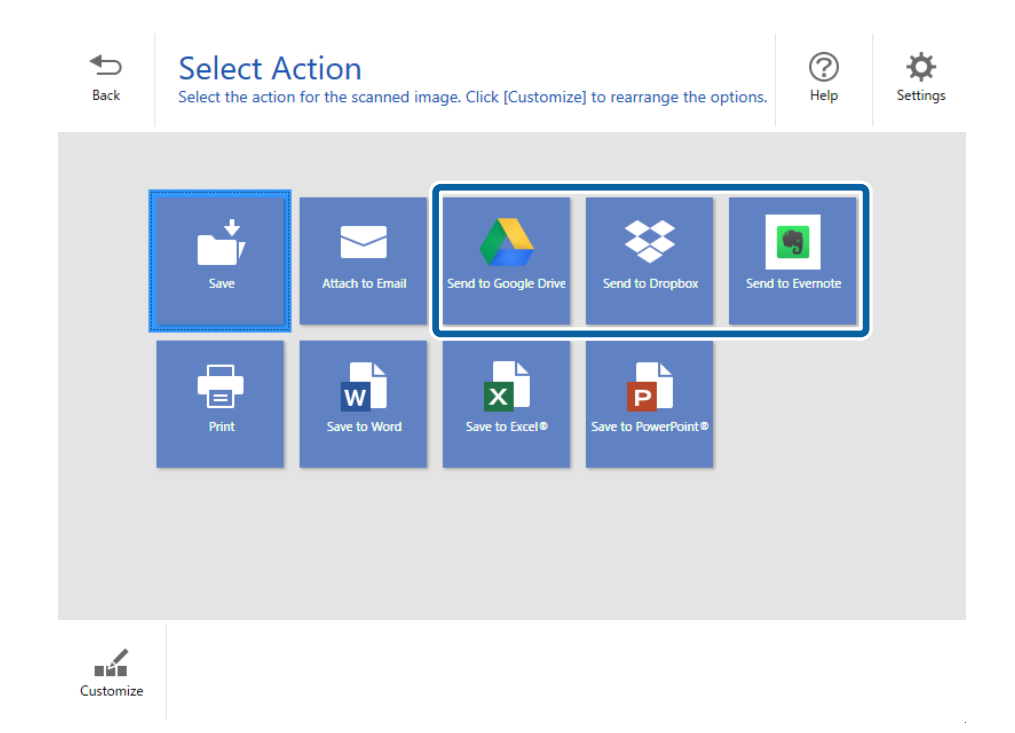

Vartotojo vadovas

5. Spustelėkite **Prisijungti**, kad prisijungtumėte prie savo paskyros

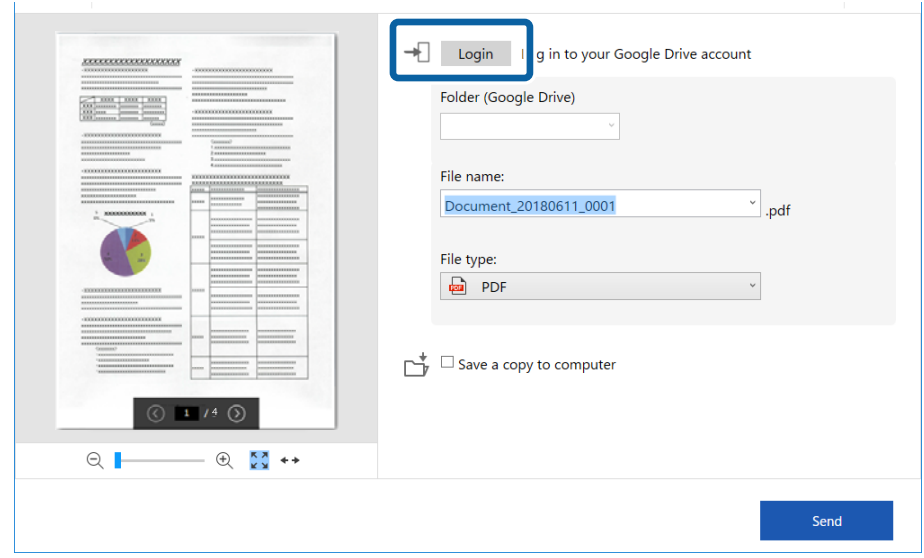

6. Patikrinkite ir, jei reikia, pakeiskite parametrus.

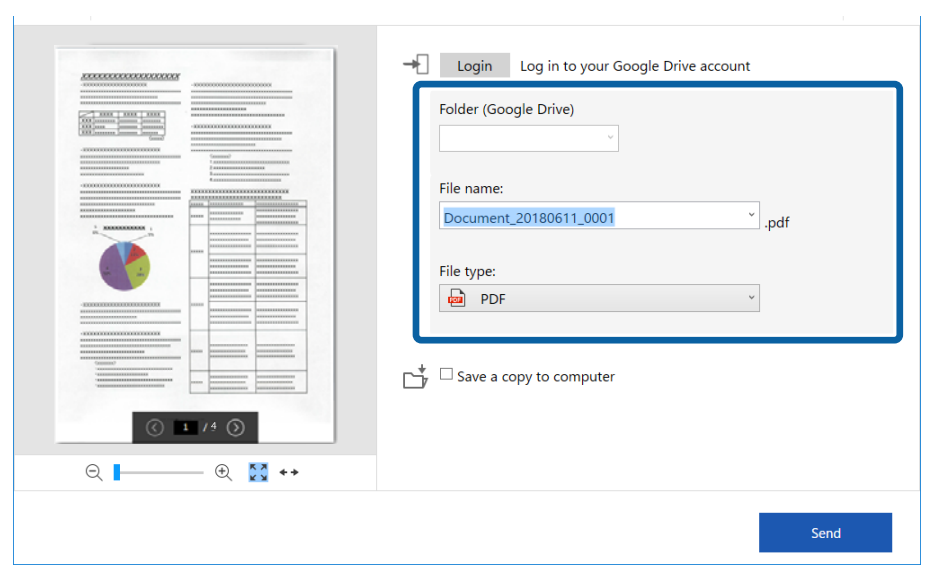

#### *Pastaba:*

❏ Pasirinkus *PDF, kuriame galima vykdyti paiešką* kaip *Failo tipas* nuostatą, parodomas *Kalba* sąrašo langas. Pasirinkite *Kitos kalbos*, o tada iš *OCR kalba* sąrašo lango pasirinkite norimas kalbas.

![](_page_36_Picture_58.jpeg)

❏ Jeigu norite įrašyti duomenis į savo kompiuterį, pasirinkite *Įrašyti kopiją į kompiuterį*.

![](_page_36_Picture_6.jpeg)

7. Spustelėkite **Siųsti**.

![](_page_36_Picture_59.jpeg)

### **Susijusi informacija**

 $\blacklozenge$  ["Dokumentų nuskaitymas ir įrašymas" puslapyje 25](#page-24-0)

# <span id="page-38-0"></span>**Techninė priežiūra**

## **Skaitytuvo išorės valymas**

Nuvalykite nešvarumus nuo korpuso išorės sausa šluoste ar šluoste, sudrėkinta nedideliu kiekiu valiklio ir vandens.

### c*Svarbu:*

- ❏ Valydami skaitytuvą niekada nenaudokite alkoholio, skiediklio ir kokio koroziją sukeliančio tirpiklio. Gali atsirasti deformacijų ar dėmių.
- ❏ Neleiskite vandeniui patekti į produkto vidų. Tai gali sukelti gedimą.
- ❏ Niekada neatidarykite skaitytuvo korpuso.
- 1. Ištraukite USB laidą.
- 2. Išvalykite išorinę korpuso dalį šluoste, sudrėkinta švelniai veikiančiu valikliu ir vandeniu.

# **Skaitytuvo vidaus valymas**

Naudojant skaitytuvą po kurio laiko ant velenėlio ar ant stiklinės skaitytuvo dalies vidinės pusės nusėdusios popieriaus ir kambario dulkės gali sukelti popieriaus tiekimo ar nuskaityto vaizdo kokybės problemų. Jei taip atsitiktų, išvalykite skaitytuvo vidų, naudodami būtent jūsų įrenginiui skirtą valymo lakštą.

### c*Svarbu:*

- ❏ Naudokite tik drauge su jūsų įrenginiu tiekiamą valymo lakštą, nes priešingu atveju galite apgadinti įrenginio dalis.
- ❏ Valydami skaitytuvą niekada nenaudokite alkoholio, skiediklio ir kokio koroziją sukeliančio tirpiklio. Gali atsirasti deformacijų ar dėmių.
- ❏ Niekada nepurkškite skysčio ar tepalo ant skaitytuvo. Dėl įrangos ir elektros instaliacijos pažeidimo skaitytuvas gali neveikti tinkamai.
- ❏ Niekada neatidarykite skaitytuvo korpuso.
- 1. Įsitikinkite, kad įrenginys prijungtas prie kompiuterio ir įjungtas.
- 2. Įdėkite valymo lakštą į įrenginį.

![](_page_38_Picture_20.jpeg)

- <span id="page-39-0"></span>3. Paleiskite Epson Scan 2 Utility.
	- $\Box$  . Windows 10"

Spustelėkite pradžios mygtuką ir pasirinkite **Visos taikomosios programos** > **EPSON** > **Epson Scan 2** > **Epson Scan 2 Utility**.

❏ Windows 8.1/Windows 8

**Pradžios** ekranas > **Taikomosios programos** > **Epson** > **Epson Scan 2 Utility**.

❏ Windows 7

Spustelėkite pradžios mygtuką ir pasirinkite **Visos programos** (arba **Programos**) > **EPSON** > **Epson Scan 2** > **Epson Scan 2 Utility**.

 $\Box$  "Mac OS X"

Pasirinkite **Eiti** > **Programos** > **EPSON Software** > **Epson Scan 2 Utility**.

- 4. Spustelėkite skirtuką **Priežiūra**.
- 5. Spustelėkite mygtuką **Valymas**.

Valymas prasidės. Palaukite maždaug 30 sekundžių.

Baigus valyti, valymo lakštas automatiškai išstumiamas.

Jeigu vieną kartą atlikus šią procedūrą skaitytuvo išvalyti nepavyko, pakartokite ją dar kartą.

#### *Pastaba:*

- ❏ Jeigu lieka nešvarumų, pabandykite naudoti valymo lakštą (drėgną), kuris "Epson" parduotuvėje parduodamas kaip techninės priežiūros lakštas. Išimkite drėgną valymo lakštą iš maišelio, išlankstykite jį ir atlikite tuos pačius veiksmus, kaip ir valydami įrenginį su įprastu valymo lakštu. Drėgną valymo lakštą galima naudoti tik vieną kartą. Jeigu nepavyksta išvalyti įrenginio ir naudojant drėgną valymo lakštą, susisiekite su "Epson" prekybos atstovu. Neardykite šio įrenginio. Drėgnas valymo lakštas tinka naudoti maždaug trejus metus nuo ant pakuotės atspausdintos pagaminimo datos.
- ❏ Valymo lakštą, drėgną valymo lakštą (drėgną) ir kalibravimo lakštą kaip techninės priežiūros lakštus galima įsigyti artimiausioje "Epson" parduotuvėje.
- ❏ Valymo lakštą galima naudoti daugiau nei vieną kartą. Jeigu valymo lakštas pradeda prarasti veiksmingumą, įsigykite naują.
- ❏ Valymas neprasideda, jeigu įrenginio akumuliatorius beveik išsekęs.

### **Susijusi informacija**

 $\blacktriangleright$  ["Techninės priežiūros lakštų kodai" puslapyje 12](#page-11-0)

## **Skaitytuvo reguliavimas naudojant kalibravimo lakštą**

Nuskaityto vaizdo kokybę galite reguliuoti naudodami kartu su skaitytuvu parduodamą kalibravimo lakštą.

Kalibruoti reikia šiais atvejais:

- ❏ Kai rezultatas neryškus
- ❏ Kai spalvos skiriasi nuo originalo
- ❏ Kai tankis skiriasi nuo originalo
- ❏ Kai rezultatuose rodomos vertikalios linijos
- 1. Įsitikinkite, kad įrenginys prijungtas prie kompiuterio, ir įjunkite jį.
- 2. Įdėkite kalibravimo lakštą į įrenginį.

![](_page_40_Picture_4.jpeg)

#### *Pastaba:*

Prieš įdėdami kalibravimo lakštą į skaitytuvą, patikrinkite, ar jis neapdulkėjęs ir nesuteptas.

- 3. Paleiskite Epson Scan 2 Utility.
	- $\Box$  "Windows 10"

Spustelėkite pradžios mygtuką ir pasirinkite **Visos taikomosios programos** > **EPSON** > **Epson Scan 2** > **Epson Scan 2 Utility**.

❏ Windows 8.1/Windows 8

**Pradžios** ekranas > **Taikomosios programos** > **Epson** > **Epson Scan 2 Utility**.

❏ Windows 7

Spustelėkite pradžios mygtuką ir pasirinkite **Visos programos** (arba **Programos**) > **EPSON** > **Epson Scan 2** > **Epson Scan 2 Utility**.

 $\Box$  . Mac OS  $X^{\alpha}$ 

Pasirinkite **Eiti** > **Programos** > **EPSON Software** > **Epson Scan 2 Utility**.

- 4. Spustelėkite skirtuką **Priežiūra**.
- 5. Spustelėkite mygtuką **Kalibravimas**.

Kalibravimas prasideda. Palaukite maždaug vieną minutę.

Baigus kalibruoti, kalibravimo lakštas automatiškai išstumiamas.

#### *Pastaba:*

- ❏ Jeigu atlikus kalibravimą vaizdo kokybė nepagerėja, susisiekite su "Epson" prekybos atstovu.
- ❏ Kalibravimo lakštą galite naudoti kelis kartus.
- ❏ Valymo lakštą ir kalibravimo lakštą kaip techninės priežiūros lakštus galima įsigyti artimiausioje "Epson" parduotuvėje.
- ❏ Kalibravimas neprasideda, jeigu įrenginio akumuliatorius beveik išsekęs.

### **Susijusi informacija**

& ["Techninės priežiūros lakštų kodai" puslapyje 12](#page-11-0)

# <span id="page-41-0"></span>**Energijos tausojimas**

Galite tausoti energiją naudodami miego režimą, kai skaitytuvas nenaudojamas. Galite nustatyti laiko tarpą, po kurio skaitytuvas persijungs į miego režimą. Bet koks padidinimas turės įtakos produkto energiniam efektyvumui. Prieš atlikdami pakeitimus atsižvelkite į aplinkosaugą.

- 1. Paleiskite Epson Scan 2 Utility.
	- ❏ Windows 10

Spustelėkite pradžios mygtuką ir pasirinkite **EPSON** > **Epson Scan 2** > **Epson Scan 2 Utility**.

❏ Windows 8.1/Windows 8

**Pradžios** ekranas > **Taikomosios programos** > **Epson** > **Epson Scan 2 Utility**.

❏ Windows 7

Spustelėkite pradžios mygtuką ir pasirinkite **Visos programos** (arba **Programos**) > **EPSON** > **Epson Scan 2** > **Epson Scan 2 Utility**.

 $\Box$  "Mac OS"

Pasirinkite **Eiti** > **Programos** > **EPSON Software** > **Epson Scan 2 Utility**.

- 2. Spustelėkite skirtuką **Energijos taupymas**.
- 3. Nustatykite **Išj. laikmatis (minutės)**, tada spustelėkite **Nustatyti**.

![](_page_41_Picture_124.jpeg)

# <span id="page-42-0"></span>**Skaitytuvo nešimas**

Jeigu reikia nešti arba transportuoti skaitytuvą, kad jį perkeltumėte arba remonto tikslais, vadovaukitės skaitytuvo pakuotės apačioje pateiktais nurodymais.

### !*Perspėjimas:*

❏ Stiprūs smūgiai gali pažeisti skaitytuvą.

- ❏ Nelaikykite skaitytuvo ant tiesioginių saulės spindulių ir nepalikite šalia šildytuvų, vietose, kur galima aukšta temperatūrą, pavyzdžiui, automobilių viduje ir pan. Karštis gali deformuoti korpusą.
- ❏ Jei keliaujate lėktuvu, rekomenduojame skaitytuvą gabenti kaip rankinį bagažą. Susisiekite su savo oro linijomis ir gaukite patvirtinimą, kad galite gabenti įrenginį jų lėktuvuose. Priklausomai nuo to, kaip su juo elgiamasi oro uoste, skaitytuvas gali būti pažeistas stipriu smūgiu.
- 1. Ištraukite USB laidą.
- 2. Kai gabenate skaitytuvą, uždėkite pakavimo medžiagas, kurios buvo pateiktos kartu su skaitytuvu, tada vėl supakuokite skaitytuvą į originalią arba į panašią tvirtą dėžę.

## **Taikomųjų programų ir programinės aparatinės įrangos naujinimas**

Naujindami taikomąsias programas arba programinę aparatinę įrangą, galite išspręsti tam tikras problemas, pagerinti esamas funkcijas arba pridėti naujų. Įsitikinkite, kad naudojate naujausias taikomųjų programų ir programinės aparatinės įrangos versijas.

### c*Svarbu:*

❏ Naujinimo metu neišjunkite kompiuterio arba skaitytuvo.

- 1. Įsitikinkite, kad skaitytuvas sujungtas su kompiuteriu, o kompiuteris prijungtas prie interneto.
- 2. Paleiskite EPSON Software Updater ir naujinkite taikomąsias programas arba programinę aparatinę įrangą.
	- $\Box$  . Windows 10"

Spustelėkite pradžios mygtuką ir pasirinkite **Epson Software** > **EPSON Software Updater**.

 $\Box$  . Windows 8.1" / . Windows 8"

Pagrindinio ieškos mygtuko lauke įveskite programos pavadinimą ir pasirinkite rodomą piktogramą.

 $\Box$  . Windows 7"

Spustelėkite pradžios mygtuką, tada pasirinkite **Visos programos** arba **Programos** > **Epson Software** > **EPSON Software Updater**.

 $\Box$  "Mac OS"

Pasirinkite **Eiti** > **Programos** > **Epson Software** > **EPSON Software Updater**.

#### *Pastaba:*

Jei sąraše norimos atnaujinti programos nėra, naudodami EPSON Software Updater jos atnaujinti negalėsite. Naujausios taikomųjų programų versijos ieškokite vietinėje "Epson" interneto svetainėje.

[http://www.epson.com](http://www.epson.com/)

# <span id="page-43-0"></span>**Problemų sprendimas**

# **Skaitytuvo triktys**

### **Skaitytuvo lemputės rodo klaidą**

Jei skaitytuvo lemputės rodo klaidą, patikrinkite šiuos dalykus.

- ❏ Įsitikinkite, kad skaitytuvo viduje nėra užstrigusių originalų.
- ❏ Įsitikinkite, kad skaitytuvas tinkamai prijungtas prie kompiuterio.
- ❏ Jei nepavyksta programinės aparatinės įrangos naujinimas ir skaitytuvas įsijungia į atkūrimo režimą, vėl atnaujinkite programinę aparatinę įrangą naudodami USB jungtį.
- ❏ Atjunkite USB laidą nuo kompiuterio ir vėl jį prijunkite. Jei tai neišsprendžia problemos, skaitytuvas gali būti sugedęs arba gali reikėti pakeisti skaitytuvo šviesos šaltinį. Kreipkitės į pardavėją.

### **Susijusi informacija**

 $\rightarrow$  ["Mygtukai ir lemputės" puslapyje 10](#page-9-0)

### **Skaitytuvas neįsijungia**

- ❏ Įsitikinkite, kad USB laidas patikimai prijungtas prie skaitytuvo ir kompiuterio.
- ❏ Prijunkite skaitytuvą tiesiogiai prie kompiuterio USB prievado. Skaitytuvas gali veikti netinkamai, jeigu jis prie kompiuterio prijungtas per vieną ar daugiau USB šakotuvų.
- ❏ Naudokite su skaitytuvu tiekiamą USB laidą.
- ❏ Prijungę USB laidą truputį palaukite. Kol skaitytuvas įsijungs, gali praeiti kelios sekundės.

## **Problemos su nuskaitymo pradžia**

### **Nepavyksta pradėti Epson ScanSmart**

Įsitikinkite, kad skaitytuvas tinkamai prijungtas prie kompiuterio.

- ❏ Įsitikinkite, kad įdiegtos šios programos:
	- ❏ Epson ScanSmart
	- ❏ Epson Scan 2
	- ❏ Epson Event Manager
	- Jei programos neįdiegtos, įdiekite jas iš naujo.

#### <span id="page-44-0"></span>*Pastaba:*

Norėdami patikrinti programas, žr. toliau.

/Windows 10: dešiniuoju pelės mygtuku spustelėkite pradžios mygtuką arba paspauskite ir laikykite jį nuspaudę ir pasirinkite *Valdymo skydelis* > *Programos* > *Programos ir funkcijos*.

/Windows 8.1/Windows 8: pasirinkite *Darbalaukis* > *Nustatymai* > *Valdymo skydelis* > *Programos* > *Programos ir funkcijos*.

/Windows 7: spustelėkite pradžios mygtuką ir pasirinkite *Valdymo skydelis* > *Programos* > *Programos ir funkcijos*.

"Mac OS": pasirinkite *Eiti* > *Taikomosios programos* > *EPSON Software*.

❏ Patikrinkite USB laido jungtį.

- ❏ Įsitikinkite, kad USB laidas patikimai prijungtas prie skaitytuvo ir kompiuterio.
- ❏ Naudokite su skaitytuvu pristatomą USB laidą.
- ❏ Prijunkite skaitytuvą tiesiogiai prie kompiuterio USB prievado. Skaitytuvas gali veikti netinkamai, jeigu jis prie kompiuterio prijungtas per vieną ar daugiau USB šakotuvų.
- ❏ Įsitikinkite, kad skaitytuvas įjungtas.
- ❏ Palaukite, kol nustos mirksėti būsenos lemputė, ir skaitytuvas bus parengtas nuskaitymui.
- ❏ Jei naudojate bet kurią su TWAIN suderinamą taikomąją programą, įsitikinkite, kad skaitytuvo arba šaltinio nustatymuose pasirinktas tinkamas skaitytuvas.

### **Susijusi informacija**

- $\blacktriangleright$  ["Nuskaitymas skaitytuvo mygtuku" puslapyje 25](#page-24-0)
- $\rightarrow$  ["Programų diegimas" puslapyje 52](#page-51-0)

# **Užstrigusių originalių dokumentų pašalinimas iš skaitytuvo**

Jeigu skaitytuvo viduje užstrigo popierius, pašalinkite jį švelniai traukdami ta kryptimi, kuria jaučiamas mažiausias pasipriešinimas.

![](_page_44_Picture_20.jpeg)

#### <span id="page-45-0"></span>*Pastaba:*

- ❏ Jeigu popieriaus lapelis įstrigo velenėlyje ir lieka skaitytuvo viduje, suimkite jį pincetu ir lėtai ištraukite išvesties angos kryptimi. Jeigu popieriaus pašalinti negalite, kreipkitės į vietinį prekybos atstovą.
- ❏ Netraukite įstrigusio popieriaus pernelyg stipriai, nes galite šiek tiek sugadinti dokumentą.

## **Išsitepa originalūs dokumentai**

Išvalykite skaitytuvo vidų.

### **Susijusi informacija**

 $\blacktriangleright$  ["Skaitytuvo vidaus valymas" puslapyje 39](#page-38-0)

## **Nuskaitymas trunka labai ilgai**

- ❏ Esant aukštai skiriamajai gebai nuskaitymas gali ilgiau užtrukti.
- ❏ Kompiuteriai su USB 2.0 ("Hi-Speed") prievadais gali nuskaityti greičiau, nei tie, kuriuose yra USB 1.1 prievadai. Jei su skaitytuvu naudojate USB 2.0 prievadą, patikrinkite, ar jis atitinka reikalavimus sistemai.
- ❏ Naudodami saugos programinę įrangą, įtraukite TWAIN.log į nestebimų failų sąrašą arba nustatykite TWAIN.log kaip tik skaitomą failą. Daugiau informacijos apie saugos programinės įrangos funkcijas: žr. programinės įrangos žinyną ir kitą informaciją. TWAIN.log išsaugomas šiose vietose.
	- $\Box$  "Windows 10" / "Windows 8,1" / "Windows 8" / "Windows 7"
		- C:\Users\(vartotojo vardas)\AppData\Local\Temp

## **Nuskaityto vaizdo problemos**

### **Nuskaitytame vaizde matomi dryžiai**

Jeigu į skaitytuvą patenka nešvarumų arba purvo, vaizde gali būti matomi dryžiai.

- ❏ Išvalykite skaitytuvo vidų.
- ❏ Pašalinti bet kokius nešvarumus arba purvą nuo originalo.
- ❏ Kad vaizde neatsirastų dryžių, stenkitės nenaudoti skaitytuvo tiesioginiuose saulės spinduliuose.

### **Susijusi informacija**

& ["Skaitytuvo vidaus valymas" puslapyje 39](#page-38-0)

### **Vaizdų fone atsiranda poslinkis**

Nuskaitytame vaizde gali matytis kitoje originalaus dokumento pusėje esantys vaizdai.

<span id="page-46-0"></span>❏ Jeigu **Automat.**, **Spalva** arba **Pilkumo tonai** pasirinkti kaip **Vaizdo tipas**,

❏ įsitikinkite, kad pažymėta parinktis **Pašalinti foną**.

Spustelėkite parinktį **Nustatymai** esančią lange **Epson ScanSmart**, **Peržiūrėti nuskaitytus dokumentus** arba **Pasirinkti veiksmą**, o tada spauskite skirtuką **Skaitytuvo nuostatos** > mygtuką **Nuskaitymo parametrai** > skirtuką **Papildomi nustatymai** lange Epson Scan 2 > **Pašalinti foną**.

❏ įsitikinkite, kad pažymėta parinktis **Teksto patobulinimas**.

Spustelėkite parinktį **Nustatymai**, esančią lange **Epson ScanSmart**, **Peržiūrėti nuskaitytus dokumentus** arba **Pasirinkti veiksmą** > skirtuką **Skaitytuvo nuostatos** > mygtuką **Nuskaitymo parametrai** > skirtuką **Papildomi nustatymai** lange Epson Scan 2 > **Teksto patobulinimas**.

- ❏ Jeigu **Juoda & balta** pasirinktas kaip **Vaizdo tipas**,
	- ❏ įsitikinkite, kad pažymėta parinktis **Teksto patobulinimas**.

Spustelėkite parinktį **Nustatymai** esančią lange **Epson ScanSmart**, **Peržiūrėti nuskaitytus dokumentus** arba **Pasirinkti veiksmą**, o tada spauskite skirtuką **Skaitytuvo nuostatos** > mygtuką **Nuskaitymo parametrai** > skirtuką **Papildomi nustatymai** lange Epson Scan 2 > **Teksto patobulinimas**.

Atsižvelgdami į nuskaityto vaizdo būklę, spustelėkite **Nustatymai** ir pabandykite nustatyti mažesnį **Ribos paryškinimas** lygį arba didesnį **Iškraipymo mažinimo lygis** lygį.

### **Nuskaitytas vaizdas arba tekstas neryškus**

Nuskaityto vaizdo arba teksto išvaizdą galite reguliuoti didindami raišką arba reguliuodami vaizdo kokybę.

❏ Pabandykite padidinti raišką ir tada nuskaityti.

Nustatykite nuskaityto vaizdo panaudojimo tikslui tinkamą raišką.

Spustelėkite parinktį **Nustatymai** esančią lange **Epson ScanSmart**, **Peržiūrėti nuskaitytus dokumentus** arba **Pasirinkti veiksmą**, o tada spauskite skirtuką **Skaitytuvo nuostatos** > mygtuką **Nuskaitymo parametrai** > skirtuką **Pagrindiniai nustat.** lange Epson Scan 2 > **Skiriamoji geba**.

❏ Patikrinkite, ar pasirinkta teksto kokybės gerinimo funkcija.

Spustelėkite parinktį **Nustatymai** esančią lange **Epson ScanSmart**, **Peržiūrėti nuskaitytus dokumentus** arba **Pasirinkti veiksmą**, o tada spauskite skirtuką **Skaitytuvo nuostatos** > mygtuką **Nuskaitymo parametrai** > skirtuką **Papildomi nustatymai** lange Epson Scan 2 > **Teksto patobulinimas**.

❏ Jeigu **Juoda & balta** pasirinktas kaip **Vaizdo tipas**,

Atsižvelgdami į nuskaityto vaizdo būklę, spustelėkite **Nustatymai** ir pabandykite nustatyti mažesnį **Ribos paryškinimas** lygį arba didesnį **Iškraipymo mažinimo lygis** lygį.

❏ Jeigu nuskaitytą informaciją įrašote JPEG formatu, pabandykite pakeisti glaudinimo lygį.

Spustelėkite parinktį **Nustatymai**, esančią lange **Epson ScanSmart**, **Peržiūrėti nuskaitytus dokumentus** arba **Pasirinkti veiksmą**, tada spustelėkite skirtuką **Įrašyti parametrus** > mygtuką **Parinktys**.

### **Jūsų tikslui rekomenduojamų skyrų sąrašas**

Vadovaudamiesi lentele nustatykite nuskaityto vaizdo panaudojimo tikslui tinkamą skyrą.

<span id="page-47-0"></span>![](_page_47_Picture_188.jpeg)

### **Matomi muarų raštai (į tinklą panašūs šešėliai)**

Jeigu originalas yra išspausdintas dokumentas, nuskaitytame vaizde gali būti matomi muarų raštai (į tinklą panašūs šešėliai).

❏ įsitikinkite, kad pažymėta parinktis **Muarų pašalinimas**.

Spustelėkite parinktį **Nustatymai** esančią lange **Epson ScanSmart**, **Peržiūrėti nuskaitytus dokumentus** arba **Pasirinkti veiksmą**, o tada spauskite skirtuką **Skaitytuvo nuostatos** > mygtuką **Nuskaitymo parametrai** > skirtuką **Papildomi nustatymai** lange Epson Scan 2 > **Muarų pašalinimas**.

![](_page_47_Picture_7.jpeg)

❏ Pakeiskite vaizdo raišką, tada nuskaitykite dar kartą.

Spustelėkite parinktį **Nustatymai** esančią lange **Epson ScanSmart**, **Peržiūrėti nuskaitytus dokumentus** arba **Pasirinkti veiksmą**, o tada spauskite skirtuką **Skaitytuvo nuostatos** > mygtuką **Nuskaitymo parametrai** > skirtuką **Pagrindiniai nustat.** lange Epson Scan 2 > **Skiriamoji geba**.

### **Susijusi informacija**

 $\rightarrow$  ["Jūsų tikslui rekomenduojamų skyrų sąrašas" puslapyje 47](#page-46-0)

### **Originalo kraštas nenuskaitomas automatiškai aptinkant originalo dydį**

Priklausomai nuo originalo, originalo kraštas gali būti nenuskaitomas automatiškai aptinkant originalo dydį

❏ Spustelėkite parinktį **Nustatymai**, esančią lange **Epson ScanSmart**, **Peržiūrėti nuskaitytus dokumentus** arba **Pasirinkti veiksmą**, tada spustelėkite skirtuką **Skaitytuvo nuostatos** > mygtuką **Nuskaitymo parametrai**.

Epson Scan 2 pasirinkite skirtuką **Pagrindiniai nustat.** ir **Dokumento dydis** > **Nustatymai**. Lange **Dokumento** dydžio nustatymai reguliuokite Kirpti paraštes dydžiui "Automat.".

<span id="page-48-0"></span>❏ Priklausomai nuo originalaus dokumento, originalo sritis gali būti tinkamai neaptikta naudojant **Automatinis aptikimas** funkciją. Pasirinkite apytikslį originalaus dokumento dydį iš **Dokumento dydis** sąrašo.

Spustelėkite parinktį **Nustatymai**, esančią lange **Epson ScanSmart**, **Peržiūrėti nuskaitytus dokumentus** arba **Pasirinkti veiksmą**, tada spustelėkite skirtuką **Skaitytuvo nuostatos** > mygtuką **Nuskaitymo parametrai**. Epson Scan 2 pasirinkite skirtuką **Pagrindiniai nustat.** spustelėkite **Dokumento dydis**.

#### *Pastaba:*

Jei originalo, kurį norite nuskaityti, dydžio nėra sąraše, pasirinkite *Tinkinti* ir nustatykite dydį rankiniu būdu.

Spustelėkite parinktį *Nustatymai*, esančią lange *Epson ScanSmart*, *Peržiūrėti nuskaitytus dokumentus* arba *Pasirinkti veiksmą*, tada spustelėkite skirtuką *Skaitytuvo nuostatos* > mygtuką *Nuskaitymo parametrai*.

Epson Scan 2 pasirinkite skirtuką *Pagrindiniai nustat.* spustelėkite parinktį *Tinkinti*, esančią *Dokumento dydis*.

### **Neteisingai atpažintas simbolis**

Norėdami padidinti OCR (optinio simbolių atpažinimo) spartą, patikrinkite toliau išvardytus dalykus.

- ❏ Patikrinkite, ar originalus dokumentas padėtas tiesiai.
- ❏ Naudokite originalų dokumentą, kurio tekstas aiškus. Teksto atpažinimas gali sumažėti dėl šių originalų tipų.
	- ❏ Originalūs dokumentai, kurie jau buvo kelis kartus nukopijuoti
	- ❏ Originalūs dokumentai, gauti faksu (mažos raiškos)
	- ❏ Originalūs dokumentai, kuriuose tarpai tarp raidžių ar eilučių yra per maži
	- ❏ Originalūs dokumentai, kuriuose yra linijų ar pabraukto teksto
	- ❏ Ranka rašyti originalūs dokumentai
	- ❏ Susiglamžę ar susiraukšlėję originalūs dokumentai
- ❏ Dokumentų iš terminio popieriaus, pavyzdžiui, čekių, kokybė gali pablogėti dėl amžiaus arba trinties. Nuskaitykite juos kuo greičiau.
- ❏ Įrašydami informaciją į "Microsoft® Office" arba **PDF, kuriame galima vykdyti paiešką** failus patikrinkite, ar buvo pasirinktos teisingos kalbos.

**Kalba** tikrinkite kiekviename įrašymo parametrų lange.

### **Susijusi informacija**

- & ["Nuskaitytas vaizdas arba tekstas neryškus" puslapyje 47](#page-46-0)
- ◆ ["Redaguojamų failų \("Microsoft®](#page-31-0) Office") įrašymas" puslapyje 32

### **Nuskaityto vaizdo išplėtimas arba suspaudimas**

Išplėsdami arba suspausdami nuskaitytą vaizdą galite reguliuoti išsiplėtimo santykį naudodami funkciją **Reguliavimas** Epson Scan 2 Utility. Ši funkcija prieinama tik "Windows".

#### *Pastaba:*

Epson Scan 2 Utility – tai viena iš programų, parduodamų drauge su skaitytuvo programine įranga.

- <span id="page-49-0"></span>1. Paleiskite Epson Scan 2 Utility.
	- ❏ Windows 10

Spustelėkite pradžios mygtuką ir pasirinkite **EPSON** > **Epson Scan 2** > **Epson Scan 2 Utility**.

❏ Windows 8.1/Windows 8

Pagrindinio ieškos mygtuko lauke įveskite programos pavadinimą ir pasirinkite rodomą piktogramą.

❏ Windows 7

Spustelėkite pradžios mygtuką ir pasirinkite **Visos programos** arba **Programos** > **EPSON** > **Epson Scan 2** > **Epson Scan 2**.

- 2. Pasirinkite skirtuką **Reguliavimas**.
- 3. Naudokite **Padidinimas / sumažinimas**, kad reguliuotumėte nuskaitytų vaizdų išsiplėtimo santykį.
- 4. Spustelėkite **Nustatyti**, kad pritaikytumėte nustatymus skaitytuvui.

### **Nuskaitytas plastikinės kortelės vaizdas yra padidintas**

Pakeiskite kortelės padėtį ir nuskaitykite dar kartą. Jei rezultatai nepagerėja, pašalinkite nešvarumus nuo kortelės ir naudodami valymo lakštą išvalykite skaitytuvo vidų.

### **Susijusi informacija**

& ["Skaitytuvo vidaus valymas" puslapyje 39](#page-38-0)

### **Nepavyksta išspręsti problemų nuskaitytame vaizde**

Jei išbandėte visus šiuos sprendimus ir neišsprendėte problemos, įjunkite programos parametrus naudodami Epson Scan 2 Utility.

#### *Pastaba:*

Epson Scan 2 Utility – tai viena iš programų, parduodamų drauge su skaitytuvo programine įranga.

- 1. Paleiskite Epson Scan 2 Utility.
	- ❏ Windows 10

Spustelėkite pradžios mygtuką ir pasirinkite **EPSON** > **Epson Scan 2 Utility**.

❏ Windows 8.1/Windows 8

Pagrindinio ieškos mygtuko lauke įveskite programos pavadinimą ir pasirinkite rodomą piktogramą.

❏ Windows 7

Spustelėkite pradžios mygtuką ir pasirinkite **Visos programos** arba **Programos** > **EPSON** > **Epson Scan 2** > **Epson Scan 2**.

❏ Mac OS

Pasirinkite **Eiti** > **Programos** > **Epson Software** > **Epson Scan 2 Utility**.

2. Pasirinkite skirtuką **Kita**.

### <span id="page-50-0"></span>3. Spustelėkite **Atstatyti**.

#### *Pastaba:*

Jei įjungimas neišsprendžia problemos, pašalinkite ir vėl įdiekite Epson Scan 2.

# **Taikomųjų programų diegimas ir šalinimas**

### **Taikomųjų programų šalinimas**

Sprendžiant tam tikras problemas arba naujovinant operacinę sistemą gali tekti pašalinti ir iš naujo įdiegti taikomąsias programas. Prisijunkite prie kompiuterio administratoriaus teisėmis. Jei kompiuteris jus paragins, įveskite administratoriaus slaptažodį.

### Taikomųjų programų šalinimas "Windows" sistemoje

- 1. Uždarykite visas atidarytas taikomąsias programas.
- 2. Atjunkite skaitytuvą nuo kompiuterio.
- 3. Atverkite valdymo skydą:
	- ❏ Windows 10

Dešiniuoju pelės mygtuku spustelėkite pradžios mygtuką arba paspauskite ir laikykite jį nuspaudę ir pasirinkite **Valdymo skydas**.

❏ Windows 8.1/Windows 8

Pasirinkite **Darbalaukis** > **Nustatymai** > **Valdymo skydas**.

❏ Windows 7

Spustelėkite pradžios mygtuką ir pasirinkite **Valdymo skydas**.

- 4. Atverkite **Pašalinti programą** (arba **Pridėti arba šalinti programas**):
	- ❏ Windows 10/Windows 8.1/Windows 8/Windows 7

Pasirinkite **Pašalinti programą** kategorijoje **Programos**.

- ❏ Spustelėkite **Pridėti arba šalinti programas**.
- 5. Pasirinkite programą, kurią norite pašalinti.
- 6. Programų pašalinimas:
	- ❏ Windows 10/Windows 8.1/Windows 8/Windows 7
		- Spustelėkite **Pašalinti / keisti** arba **Pašalinti**.
	- ❏ Spustelėkite **Keisti / pašalinti** arba **Pašalinti**.

### *Pastaba:*

Jei rodomas vartotojo abonemento valdymo langas, spustelėkite "Tęsti".

<span id="page-51-0"></span>7. Vykdykite ekrane pateiktas instrukcijas.

#### *Pastaba:*

Gali būti parodytas pranešimas, raginantis iš naujo paleisti kompiuterį. Tokiu atveju įsitikinkite, kad pažymėta *Noriu nedelsiant paleisti kompiuterį iš naujo*, ir spustelėkite *Baigti*.

### Taikomųjų programų pašalinimas "Mac OS" sistemoje

#### *Pastaba:*

Įsitikinkite, kad įdiegta programa EPSON Software Updater.

1. Naudodamiesi EPSON Software Updater atsisiųskite šalinimo programą.

Po to, kai vieną kartą atsisiųsite šalinimo programą, jos nebereikės atsisiųsti kaskart, kai norėsite šalinti programą.

- 2. Atjunkite skaitytuvą nuo kompiuterio.
- 3. Norėdami pašalinti skaitytuvo tvarkyklę, pasirinkite **Sistemos nuostatos** iš meniu > **Spausdintuvai ir skaitytuvai** (arba **Spausdinti ir nuskaityti**, **Spausdinti ir siųsti faksu**) ir iš pateikto skaitytuvų sąrašo pašalinkite skaitytuvą.
- 4. Uždarykite visas atidarytas taikomąsias programas.
- 5. Pasirinkite **Eiti** > **Programos** > **Epson Software** > **Šalinimo programa**.
- 6. Pasirinkite programą, kurią norite pašalinti, ir spustelėkite "Pašalinti".

### Svarbu:

Šalinimo programa iš kompiuterio pašalins visas "Epson" skaitytuvų tvarkykles. Jeigu naudojate kelis "Epson" skaitytuvus, bet norite pašalinti tik kai kurias tvarkykles, pirmiausia pašalinkite jas visas, o tuomet reikiamas skaitytuvų tvarkykles įdiekite iš naujo.

#### *Pastaba:*

Jeigu sąraše nerandate programos, kurią norite pašalinti, galite ją pašalinti, naudodamiesi šalinimo programa. Tokiu atveju pasirinkite *Eiti* > *Taikomosios programos* > *Epson Software*, pasirinkite programą, kurią norite pašalinti, ir nuvilkite ant piktogramos "Šiukšlės".

### **Programų diegimas**

Kad įdiegtumėte reikalingas problemas, laikykitės toliau nurodytų žingsnių.

#### *Pastaba:*

- ❏ Prisijunkite prie kompiuterio administratoriaus teisėmis. Jei kompiuteris jus paragins, įveskite administratoriaus slaptažodį.
- ❏ Prieš iš naujo įdiegdami programas, pirmiausia turite jas pašalinti.
- 1. Uždarykite visas atidarytas taikomąsias programas.
- 2. Įdiegdami Epson ScanSmart, laikinai atjunkite skaitytuvą ir kompiuterį.

#### *Pastaba:*

Nejunkite skaitytuvo ir kompiuterio, kol nebus nurodyta tai padaryti.

3. Įdiekite programą, vadovaudamiesi šioje svetainėje toliau pateiktais nurodymais.

### [http://epson.sn](http://epson.sn/?q=2)

### *Pastaba:*

"Windows" operacinėje sistemoje galite naudoti drauge su skaitytuvu pristatomą programinės įrangos diską.

# <span id="page-53-0"></span>**Techniniai duomenys**

# **Bendri skaitytuvo techniniai duomenys**

#### *Pastaba:*

Techniniai duomenys gali būti pakeisti neįspėjus.

![](_page_53_Picture_118.jpeg)

\*1 50 iki 300 dpi (355.6 iki 1,828.8 mm (14 iki 72 col.) ilgio)

# <span id="page-54-0"></span>**Matmenų duomenys**

![](_page_54_Picture_115.jpeg)

\* Be išsikišančių dalių.

## **Elektros parametrai**

### **Skaitytuvo elektros specifikacijos**

![](_page_54_Picture_116.jpeg)

# **Aplinkos sąlygos**

![](_page_54_Picture_117.jpeg)

# **Sistemos reikalavimai**

![](_page_54_Picture_118.jpeg)

![](_page_55_Picture_33.jpeg)

\*1 Greitasis naudotojų keitimas "Mac OS" arba naujesnėje versijoje nepalaikomas.

\*2 UNIX failų sistema (UFS), skirta "Mac OS", nepalaikoma.

# <span id="page-56-0"></span>**Standartai ir patvirtinimai**

# **JAV modeliui taikomi standartai ir patvirtinimai**

![](_page_56_Picture_77.jpeg)

# **Europos modeliams taikomi standartai ir patvirtinimai**

Šis modelis yra pažymėtas CE ženklu ir atitinka visas taikomas ES direktyvas. Išsamesnė informacija: apsilankykite toliau nurodytame tinklalapyje, kad peržiūrėtumėte visą atitikčių deklaraciją su nuorodomis į direktyvas ir darniuosius standartus, naudojamus deklaruoti atitiktį.

<http://www.epson.eu/conformity>

J421B

Siekiant laikytis reikalavimų dėl radijo dažnių poveikio, tarp šio gaminio antenos ir netoliese esančių žmonių visada privaloma išlaikyti bent 20 cm atstumą.

## **Australijos modeliams taikomi standartai ir patvirtinimai**

Elektromagnetinis suderinamumas | AS/NZS CISPR32 B klasė

# <span id="page-57-0"></span>**Kur ieškoti pagalbos**

## **Techninio klientų aptarnavimo svetainė**

Jei reikia daugiau pagalbos, apsilankykite toliau nurodytoje "Epson" klientų aptarnavimo svetainėje. Pasirinkite savo šalį arba regioną ir pereikite į klientų aptarnavimo skyrių vietinėje "Epson" svetainėje. Svetainėje taip pat rasit naujausias tvarkyklių versijas, DUK, vadovus ir kitą atsisiųsti siūlomą medžiagą.

<http://support.epson.net/>

<http://www.epson.eu/Support> (Europoje)

Jei "Epson" gaminys veikia netinkamai ir problemos išspręsti nepavyksta, pagalbos kreipkitės į "Epson" klientų aptarnavimo tarnybas.

# Kreipimasis į "Epson" klientų aptarnavimo skyrių

### **Prieš kreipiantis į "Epson"**

Jei "Epson" gaminys veikia netinkamai ir vadovaujantis trikčių diagnostikos informacija problemos išspręsti nepavyksta, pagalbos kreipkitės į "Epson" klientų patarnavimo tarnybas. Jei "Epson" klientų aptarnavimo skyriaus jūsų regione toliau nenurodytas, kreipkitės į pardavėją iš kurio pirkote gaminį.

Pagalbos iš "Epson" klientų aptarnavimo skyriaus sulauksite gerokai greičiau, jei pateiksite toliau nurodytą informaciją.

❏ Gaminio serijos numeris

(Paprastai serijos numeris būna nurodytas užpakalinėje gaminio pusėje.)

- ❏ Gaminio modelis
- ❏ Gaminio programinės įrangos versija

(Spustelėkite **Apie**, **Versijos informacija** arba panašų gaminio programinės įrangos mygtuką.)

- ❏ Naudojamo kompiuterio gamintojas ir modelis
- ❏ Naudojamo kompiuterio operacinės sistemos pavadinimas ir versija
- ❏ Programinės įrangos programų, kurias paprastai naudojate su gaminiu, pavadinimai ir versijos

#### *Pastaba:*

Atsižvelgiant į gaminį, gaminio atmintyje gali būti saugomas su fakso ir (arba) tinklo nustatymais susijęs renkamų numerių sąrašas. Gaminiu sugedus arba jį taisant galite prarasti duomenis ir (arba) nustatymus. Net garantijos galiojimo laikotarpio "Epson" neatsako už jokių domenų praradimą, neprivalo sukurti atsarginių duomenų ir (arba) nustatymų kopijų arba jų atkurti. Atsargines duomenų kopijas arba įrašus rekomenduojame kurti patiems.

### **Pagalba naudotojams Europoje**

Kaip kreiptis į "Epson" klientų aptarnavimo skyrių, žr. visos Europos garantijos dokumente.

### <span id="page-58-0"></span>**Pagalba naudotojams Taivane**

Kontaktiniai duomenys, norint gauti informacijos, pagalbos ir paslaugų:

### **Tinklalapis**

#### [http://www.epson.com.tw](http://www.epson.com.tw/)

teikiama informacija, susijusi su gaminio techniniais duomenimis, siūlomomis atsisiųsti tvarkyklėmis ir gaminių užklausomis.

#### **"Epson" pagalbos skyrius**

Tel.: +886-2-80242008

Mūsų pagalbos skyriaus komanda gali padėti jums telefonu toliau išvardytais klausimais.

- ❏ Dėl pardavimo užklausų ir gaminio informacijos
- ❏ Dėl gaminio naudojimo arba problemų
- ❏ Dėl remonto paslaugų ir garantijos

#### **Remonto paslaugų centras**

#### <http://www.tekcare.com.tw/branchMap.page>

Bendrovė "TekCare" yra "Epson Taiwan Technology & Trading Ltd" įgaliotasis techninės priežiūros centras.

### **Pagalba naudotojams Australijoje**

"Epson Australia" yra pasirengusi suteikti itin kokybiškas klientų techninio aptarnavimo paslaugas. Informacijos siūlome ieškoti ne tik gaminio vadovuose, bet ir toliau nurodytuose šaltiniuose.

#### **Interneto URL**

#### [http://www.epson.com.au](http://www.epson.com.au/)

Prisijunkite prie "Epson Australia" tinklalapių. Verta pasiimti savo modemą net ir įprastai naršant internete! Svetainėje siūloma atsisiųsti tvarkyklių, pateikti "Epson" kontaktiniai duomenys, informacija apie naujus gaminius ir klientų aptarnavimą techniniais klausimais (el. paštas).

#### **"Epson" pagalbos skyrius**

Telefonas: 1300-361-054

"Epson" pagalbos skyrius yra galutinė priemonė, užtikrinanti, kad klientams bus suteikta pagalba. pagalbos skyriaus operatoriai gali padėti įdiegti, sukonfigūruoti ir naudoti "Epson" gaminius. Pagalbos skyriaus už prekybos skatinimą atsakingi darbuotojai gali pateikti informacijos apie naujus "Epson" gaminius ir informuoti, kur rasit artimiausią pardavėją arba paslaugų agentą. Čia atsakoma į įvairiausias užklausas.

Prieš skambinant siūlome surinkti visą reikiamą informaciją. Kuo daugiau informacijos surinksite, tuo greičiau galėsime padėti išspręsti problemą. Reikalinga informacija, susijusi su "Epson" gaminio vadovais, kompiuterio tipu, operacine sistema, programomis, ir kita, jūsų manymu, būtina informacija.

#### **Gaminio gabenimas**

"Epson" rekomenduoja išsaugoti gaminio pakuotę gaminiui gabenti vėliau.

### <span id="page-59-0"></span>**Pagalba naudotojams Singapūre**

Toliau nurodyti informacijos šaltiniai, techninė pagalba ir paslaugos, kurias teikia "Epson Singapore".

#### **Tinklalapis**

[http://www.epson.com.sg](http://www.epson.com.sg/)

Galima gauti informaciją apie gaminio techninius duomenis, parsisiųsti tvarkykles, rasti atsakymus į dažnai užduodamus klausimus (DUK), pardavimo užklausas ir gauti techninę pagalbą el. paštu.

### **"Epson" pagalbos skyrius**

Nemokamas numeris: 800-120-5564

Mūsų pagalbos skyriaus komanda gali padėti jums telefonu toliau išvardytais klausimais.

- ❏ Dėl pardavimo užklausų ir gaminio informacijos
- ❏ Klausimai apie gaminių naudojimą arba problemų spendimas
- ❏ Dėl remonto paslaugų ir garantijos

### **Pagalba naudotojams Tailande**

Kontaktiniai duomenys, norint gauti informacijos, pagalbos ir paslaugų:

#### **Tinklalapis**

#### [http://www.epson.co.th](http://www.epson.co.th/)

Pateikta su gaminių techniniais duomenimis susijusi informacija, siūloma atsisiųsti tvarkykles, išvardyti dažnai užduodami klausimai (DUK) ir nurodytas el. paštas.

#### **"Epson" skambučių centras**

Tel.: 66-2685-9899

El. pšt. support@eth.epson.co.th

Mūsų skambučių centro komanda gali padėti Jums telefonu šiais klausimais:

- ❏ Dėl pardavimo užklausų ir gaminio informacijos
- ❏ Dėl gaminio naudojimo arba problemų
- ❏ Dėl remonto paslaugų ir garantijos

### **Pagalba naudotojams Vietname**

Kontaktiniai duomenys, norint gauti informacijos, pagalbos ir paslaugų:

#### **"Epson" paslaugų centras**

65 Truong Dinh Street, District 1, Hochiminh City, Vietnam.

Telefonas (Hošimino mieste): 84-8-3823-9239, 84-8-3825-6234

29 Tue Tinh, Quan Hai Ba Trung, Hanoi City, Vietnam

<span id="page-60-0"></span>Telefonas (Hanojaus mieste): 84-4-3978-4785, 84-4-3978-4775

### **Pagalba naudotojams Indonezijoje**

Kontaktiniai duomenys, norint gauti informacijos, pagalbos ir paslaugų:

### **Tinklalapis**

[http://www.epson.co.id](http://www.epson.co.id/)

❏ Pateikta su gaminio techniniais duomenimis susijusi informacija, siūloma atsisiųsti tvarkyklių

❏ Dažnai užduodami klausimai (DUK), užklausos apie pardavimą, el. paštu pateikti klausimai

### **"Epson" specialioji telefono linija**

Tel.: +62-1500-766

Faks. +62-21-808-66-799

Mūsų specialiosios telefono linijos komanda gali padėti Jums telefonu arba faksu šiais klausimais:

- ❏ Dėl pardavimo užklausų ir gaminio informacijos
- ❏ Techninis aptarnavimas

### **"Epson" paslaugų centras**

![](_page_60_Picture_213.jpeg)

<span id="page-61-0"></span>![](_page_61_Picture_229.jpeg)

Dėl kitų čia neišvardytų miestų skambinkite mūsų specialiąja linija: 08071137766.

### **Pagalba naudotojams Honkonge**

Norintys gauti techninės pagalbos ir kitų garantinių ir negarantinių paslaugų, naudotojai kviečiami kreiptis į "Epson Hong Kong Limited".

### **Pagrindinis puslapis internete**

### [http://www.epson.com.hk](http://www.epson.com.hk/)

"Epson Hong Kong" sukūrė vietinį tinklalapį kinų ir anglų kalbomis, kuriame naudotojams teikiama toliau nurodyta informacija.

- ❏ Informacija apie gaminį
- ❏ Atsakymai į dažnai užduodamus klausimus (DUK)
- ❏ Naujausios "Epson" gaminių tvarkyklių versijos

### <span id="page-62-0"></span>**Techninės pagalbos specialioji telefono linija**

Taip pat galite kreiptis į mūsų techninius darbuotojus šiais telefono ir fakso numeriais: Telefonas: 852-2827-8911 Faks. 852-2827-4383

### **Pagalba naudotojams Malaizijoje**

Kontaktiniai duomenys, norint gauti informacijos, pagalbos ir paslaugų:

### **Tinklalapis**

### [http://www.epson.com.my](http://www.epson.com.my/)

- ❏ Pateikta su gaminio techniniais duomenimis susijusi informacija, siūloma atsisiųsti tvarkyklių.
- ❏ Dažnai užduodami klausimai (DUK), užklausos apie pardavimą, el. paštu pateikti klausimai

### **"Epson" skambučių centras**

Telefonas: +60 1800-8-17349

- ❏ Dėl pardavimo užklausų ir gaminio informacijos
- ❏ Dėl gaminio naudojimo arba problemų
- ❏ Užklausos dėl remonto paslaugų ir garantijos

#### **Pagrindinis biuras**

Telefonas: 603-56288288 Faks. 603-5628 8388/603-5621 2088

### **Pagalba naudotojams Indijoje**

Kontaktiniai duomenys, norint gauti informacijos, pagalbos ir paslaugų:

### **Tinklalapis**

#### [http://www.epson.co.in](http://www.epson.co.in/)

teikiama informacija, susijusi su gaminio techniniais duomenimis, siūlomomis atsisiųsti tvarkyklėmis ir gaminių užklausomis.

#### **Pagalbos linija**

❏ Aptarnavimas, informacija apie gaminius ir vartojamųjų reikmenų užsakymas (BSNL linijos)| Nemokamas numeris: 18004250011

Veikia nuo 9.00 iki 18.00, pirmadieniais–šeštadieniais (išskyrus valstybines šventes)

❏ Aptarnavimas (CDMA ir mobiliųjų naudotojai)

Nemokamas numeris: 186030001600

Veikia nuo 9.00 iki 18.00, pirmadieniais–šeštadieniais (išskyrus valstybines šventes)

### <span id="page-63-0"></span>**Pagalba naudotojams Filipinuose**

Norėdami gauti techninės pagalbos bei kitų paslaugų po pardavimo, naudotojai gali kreiptis į "Epson Philippines Corporation" toliau nurodytais telefonų, fakso numeriais ir el. pašto adresais:

### **Tinklalapis**

### [http://www.epson.com.ph](http://www.epson.com.ph/)

Galima gauti informacijos apie gaminio techninius duomenis, atsisiųsti tvarkykles, rasti atsakymus į dažnai užduodamus klausimus (DUK) ir pateikti užklausas el. paštu.

### **"Epson Philippines" klientų aptarnavimas**

Nemokamas numeris: (PLDT) 1-800-1069-37766

Nemokamas numeris: (skaitmeninis) 1-800-3-0037766

"Metro Manila": (+632)441-9030

Interneto svetainė: <https://www.epson.com.ph/contact>

El. paštas: customercare@epc.epson.som.ph

Veikia nuo 9.00 iki 18.00, pirmadieniais–šeštadieniais (išskyrus valstybines šventes)

Mūsų klientų aptarnavimo komanda gali padėti Jums telefonu šiais klausimais:

❏ Dėl pardavimo užklausų ir gaminio informacijos

❏ Dėl gaminio naudojimo arba problemų

❏ Dėl remonto paslaugų ir garantijos

### **"Epson Philippines Corporation"**

Tarpmiestinė linija: +632-706-2609 Faks. +632-706-2663